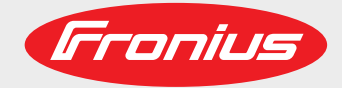

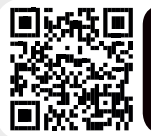

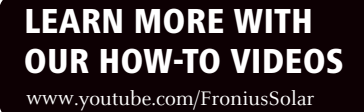

**Fronius Symo 3.0-3-S / 3.7-3-S / 4.5-3-S 3.0-3-M / 3.7-3-M / 4.5-3-M 5.0-3-M / 6.0-3-M / 7.0-3-M 8.2-3-M 10.0-3-M / 12.5-3-M / 15.0-3-M 17.5-3-M / 20.0-3-M**

**Fronius Eco 25.0-3-S / 27.0-3-S**

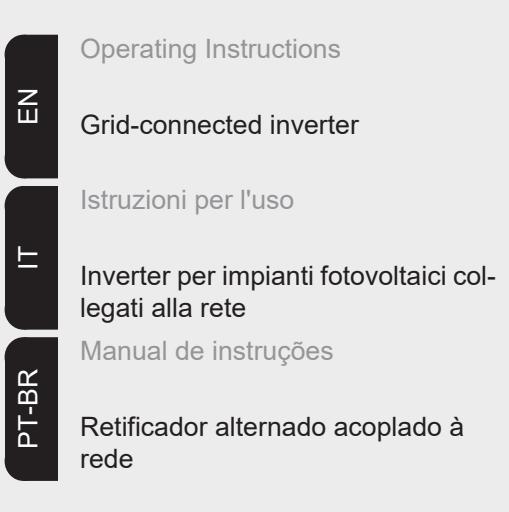

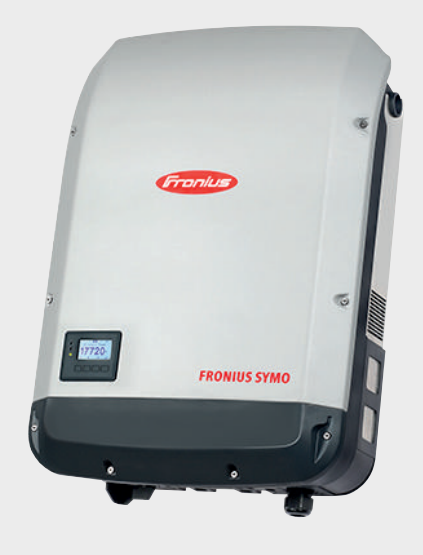

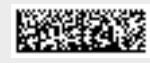

42,0410,2028 018-08082017

# **Dear reader,**

**Introduction** Thank you for the trust you have placed in our company and congratulations on buying this high-quality Fronius product. These instructions will help you familiarise yourself with the product. Reading the instructions carefully will enable you to learn about the many different features it has to offer. This will allow you to make full use of its advantages.

> Please also note the safety rules to ensure greater safety when using the product. Careful handling of the product will repay you with years of safe and reliable operation. These are essential prerequisites for excellent results.

# **Explanation of safety symbols**

**DANGER!** Indicates immediate and real danger. If it is not avoided, death or serious injury will result.

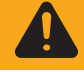

**WARNING!** Indicates a potentially dangerous situation. Death or serious injury may result if appropriate precautions are not taken.

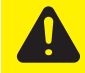

**CAUTION!** Indicates a situation where damage or injury could occur. If it is not avoided, minor injury and/or damage to property may result.

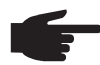

**NOTE!** Indicates a risk of flawed results and possible damage to the equipment.

**IMPORTANT!** Indicates tips for correct operation and other particularly useful information. It does not indicate a potentially damaging or dangerous situation.

If you see any of the symbols depicted in the "Safety rules" chapter, special care is required.

# **Contents**

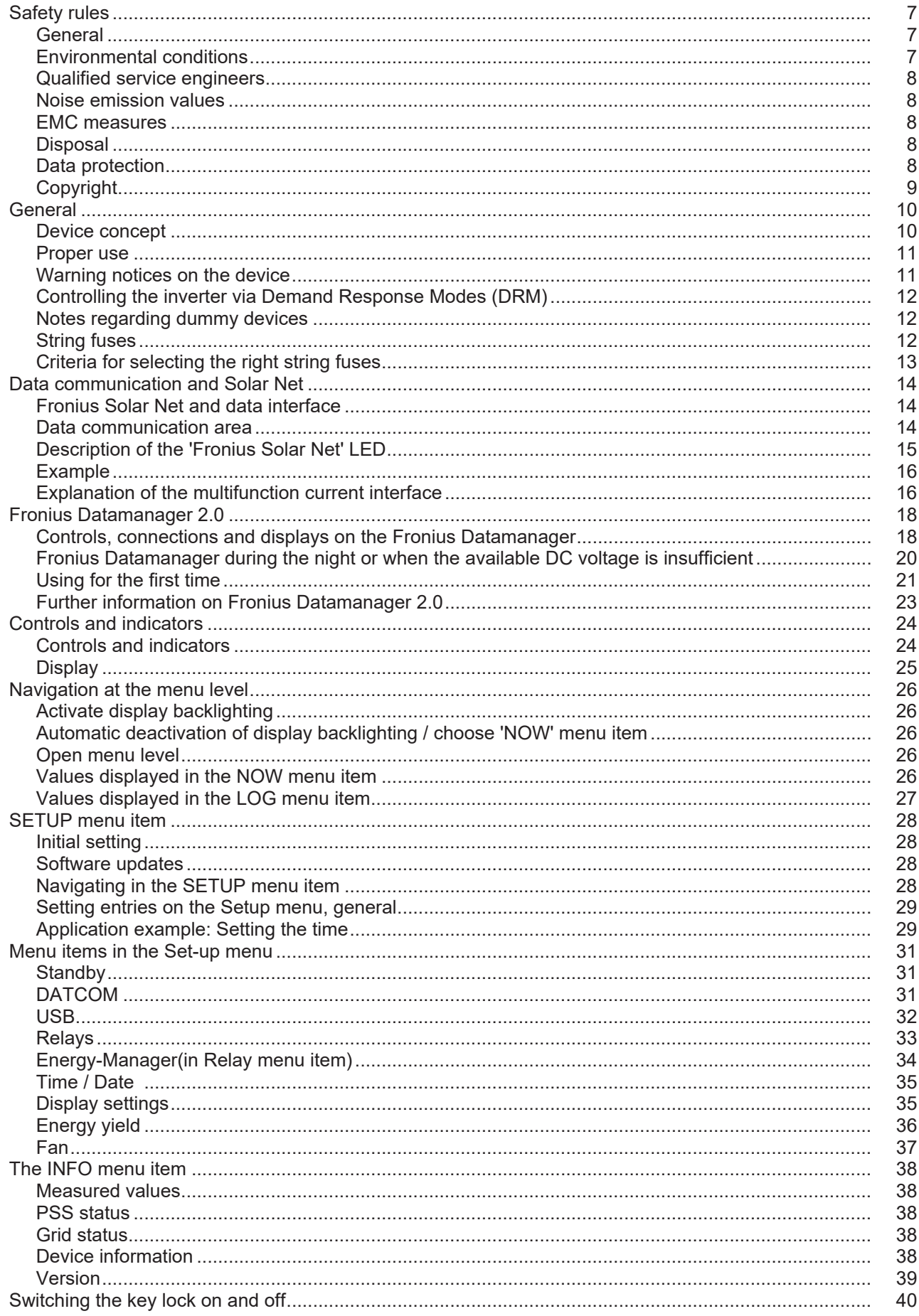

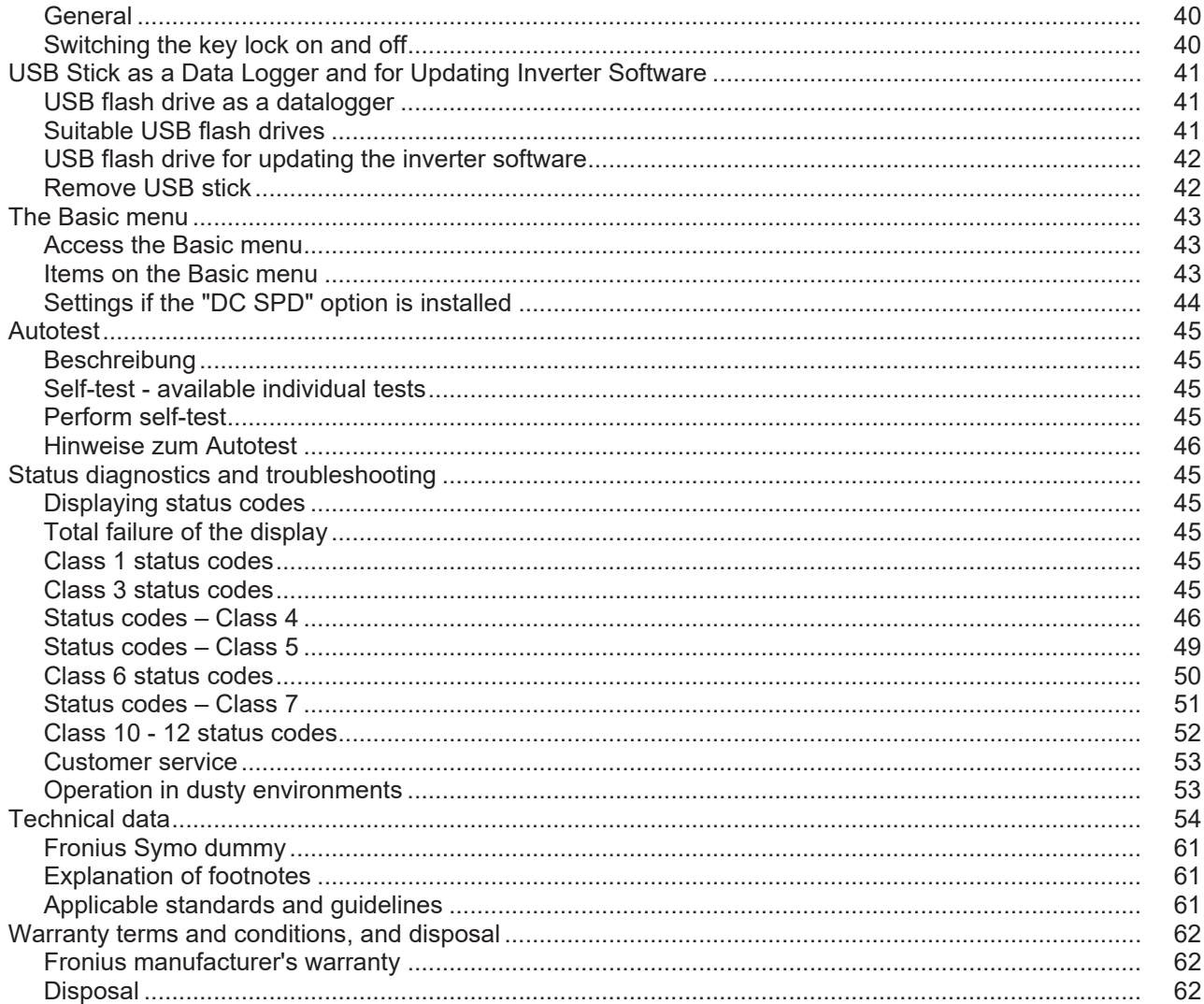

# <span id="page-6-0"></span>**Safety rules**

## <span id="page-6-1"></span>**General**

The device is manufactured using state-of-the-art technology and according to recognised safety standards. If used incorrectly or misused, however, it can cause:

- injury or death to the operator or a third party,
- damage to the device and other material assets belonging to the operator, inefficient operation of the device.

All persons involved in commissioning, maintaining and servicing the device must

- be suitably qualified,
- have knowledge of and experience in dealing with electrical installations and
- read and follow these operating instructions carefully.

The operating instructions must always be at hand wherever the device is being used. In addition to the operating instructions, attention must also be paid to any generally applicable and local regulations regarding accident prevention and environmental protection.

All safety and danger notices on the device

- must be in a legible state,
- must not be damaged.
- must not be removed.
- must not be covered, pasted or painted over.

The terminals can reach high temperatures.

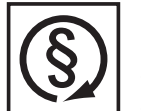

- Only operate the device when all protection devices are fully functional. If the protection devices are not fully functional, there is a risk of
- injury or death to the operator or a third party,
- damage to the device and other material assets belonging to the operator,
- inefficient operation of the device.

Any safety devices that are not functioning properly must be repaired by a suitably qualified engineer before the device is switched on.

Never bypass or disable protection devices.

For the location of the safety and danger notices on the device, refer to the "General" section in the operating instructions for the device.

Before switching on the device, rectify any faults that could compromise safety.

**This is for your personal safety!**

<span id="page-6-2"></span>**Environmental conditions**

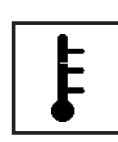

Operation or storage of the device outside the stipulated area will be deemed as "not in accordance with the intended purpose". The manufacturer shall not be held liable for any damage arising from such usage.

For exact information on permitted environmental conditions, please refer to the "Technical data" in the operating instructions.

# <span id="page-7-0"></span>**Qualified service engineers**

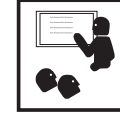

The servicing information contained in these Operating Instructions is intended only for the use of qualified service engineers. An electric shock can be fatal. Do not perform any actions other than those described in the documentation. This applies even if you are qualified to do so.

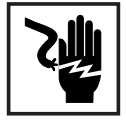

All cables and leads must be secured, undamaged, insulated and adequately dimensioned. Loose connections, scorched, damaged or inadequately dimensioned cables and leads must be immediately repaired by authorised personnel.

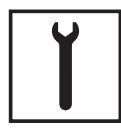

Maintenance and repair work must only be carried out by authorised personnel.

It is impossible to guarantee that bought-in parts are designed and manufactured to meet the demands made of them, or that they satisfy safety requirements. Use only original spare parts (also applies to standard parts).

Do not carry out any modifications, alterations, etc. to the device without the manufacturer's consent.

Components that are not in perfect condition must be replaced immediately.

## <span id="page-7-1"></span>**Noise emission values**

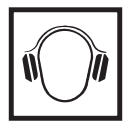

The maximum sound power level of the inverter is specified in the Technical Data.

The device is cooled as quietly as possible with the aid of an electronic temperature control system; this depends on the amount of converted power, the ambient temperature, the level of soiling of the device, etc.

It is not possible to provide a workplace-related emission value for this device because the actual sound pressure level is heavily influenced by the installation situation, the power quality, the surrounding walls and the properties of the room in general.

# <span id="page-7-2"></span>**EMC measures**

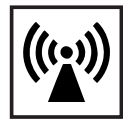

In certain cases, even though a device complies with the standard limit values for emissions, it may affect the application area for which it was designed (e.g. when there is sensitive equipment at the same location, or if the site where the device is installed is close to either radio or television receivers). If this is the case, then the operator is obliged to take appropriate action to rectify the situation.

# <span id="page-7-3"></span>**Disposal**

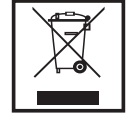

To comply with the European Directive 2002/96/EC on Waste Electrical and Electronic Equipment and its implementation as national law, electrical equipment that has reached the end of its life must be collected separately and returned to an approved recycling facility. Any device that you no longer require must either be returned to your dealer or given to one of the approved collection and recycling facilities in your area. Ignoring this European Directive may have potentially adverse affects on the environment and your health!

# <span id="page-7-4"></span>**Data protection**

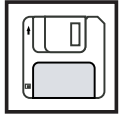

The user is responsible for the safekeeping of any changes made to the factory settings. The manufacturer accepts no liability for any deleted personal settings.

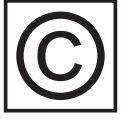

<span id="page-8-0"></span>**Copyright** Copyright of these operating instructions remains with the manufacturer.

The text and illustrations are all technically correct at the time of printing. We reserve the right to make changes. The contents of the operating instructions shall not provide the basis for any claims whatsoever on the part of the purchaser. If you have any suggestions for improvement, or can point out any mistakes that you have found in the instructions, we will be most grateful for your comments.

# <span id="page-9-0"></span>**General**

<span id="page-9-1"></span>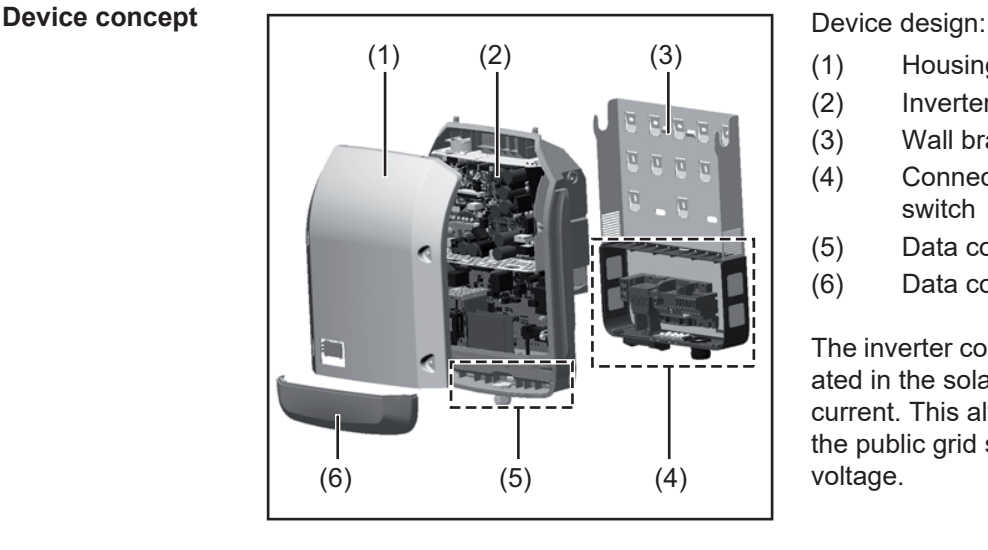

- (1) Housing lid
- (2) Inverter
- (3) Wall bracket
- (4) Connection area incl. DC main switch
- (5) Data communication area
- (6) Data communication cover

The inverter converts the direct current created in the solar modules into alternating current. This alternating current is fed into the public grid synchronously with the grid voltage.

The inverter has been developed exclusively for use in grid-connected photovoltaic systems; it is impossible to generate energy independently of the public grid.

Thanks to its design and the way it works, the inverter is extremely safe both to install and to operate.

The inverter automatically monitors the public grid. In the event of abnormal grid conditions, the inverter ceases operating immediately and stops feeding power into the grid (e.g. if the grid is switched off, if there is an interruption, etc.).

Grid monitoring involves monitoring voltage, frequency and the stand-alone situation.

The inverter operates fully automatically. As soon after sunrise as there is sufficient energy available from the solar modules, the inverter starts monitoring the grid. When insolation has reached a sufficient level, the inverter starts feeding energy into the grid.

The inverter operates in such a way that the maximum possible amount of power is obtained from the solar modules.

As soon as the power available has fallen below the level at which energy can be fed into the grid, the inverter disconnects the power electronics completely from the grid and stops running. It retains all its settings and stored data.

If the inverter becomes too hot, it automatically reduces the current output power in order to protect itself.

Reasons for the inverter becoming too hot include the ambient temperature being too high or inadequate heat dissipation (e.g. if it is installed in a switch cabinet without suitable heat dissipation).

The Fronius Eco does not have an internal boost converter. This results in certain restrictions in the choice of solar module and string. The minimum DC input voltage  $(U_{DC,min})$ depends on the grid voltage. On the other hand, a highly optimised device is then available for the appropriate application.

<span id="page-10-0"></span>**Proper use** The solar inverter is intended exclusively to convert direct current from solar modules into alternating current and to feed this into the public grid.

- Utilisation not in accordance with the intended purpose comprises:
- utilisation for any other purpose or in any other manner
- making any modifications to the inverter that have not been expressly approved by Fronius
- the installation of parts that are not distributed or expressly approved by Fronius.

Fronius shall not be liable for any damage resulting from such action. No warranty claims will be entertained.

Proper use includes:

- carefully reading and obeying all the instructions and all the safety and danger notices in the operating instructions
- performing all stipulated inspection and maintenance work
- installation as specified in the operating instructions

When designing the photovoltaic system, ensure that all of its components are operated within their permitted operating ranges at all times.

Observe all the measures recommended by the solar module manufacturer to ensure the lasting maintenance of the properties of the solar module.

Obey the regulations of the energy supply company regarding feeding energy into the grid.

### <span id="page-10-1"></span>**Warning notices on the device**

There are warning notices and safety symbols on and in the inverter. These warning notices and safety symbols must not be removed or painted over. They warn against operating the device incorrectly, as this may result in serious injury and damage.

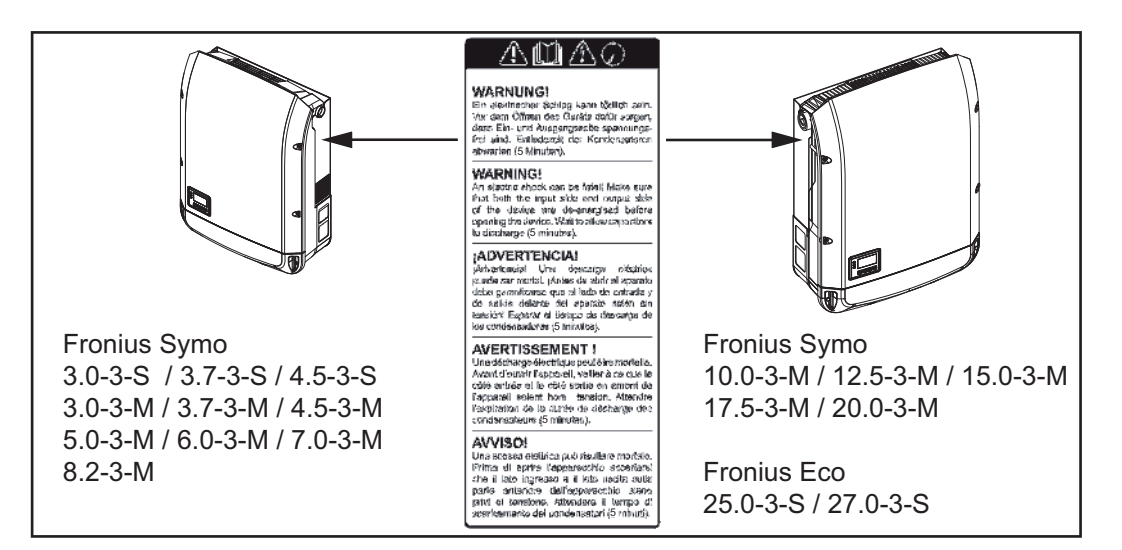

## **Safety symbols:**

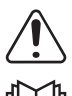

Risk of serious injury and damage due to incorrect operation

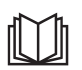

Do not use the functions described here until you have fully read and understood the following documents:

- these operating instructions
- all the operating instructions for the system components of the photovoltaic system, especially the safety rules

Dangerous electrical voltage

Wait for the capacitors to discharge.

**Text of the warning notices:**

### **WARNING!**

An electric shock can be fatal. Make sure that both the input side and output side of the device are de-energised before opening the device. Wait for the capacitors to discharge (5 minutes).

<span id="page-11-0"></span>**Controlling the inverter via Demand Response Modes (DRM)**

**IMPORTANT!** To control the inverter via DRM, a Fronius DRM interface (item number 4,240,005) is required in the inverter.

Installation is described in the installation instructions for the Fronius DRM interface. The installation instructions for the Fronius DRM interface are available at the following link on the Fronius homepage:

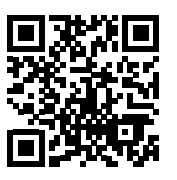

http://www.fronius.com/QR-link/4204102292

<span id="page-11-1"></span>**Notes regarding dummy devices** A dummy device is not suitable for connecting operationally to a photovoltaic system, and must only ever be used for demonstration purposes.

> **IMPORTANT!** Never connect DC cables to the DC connection sockets on a dummy device.

The connection of de-energised cables or sections of cable for demonstration purposes is permissible.

A dummy device can be recognised by its device rating plate:

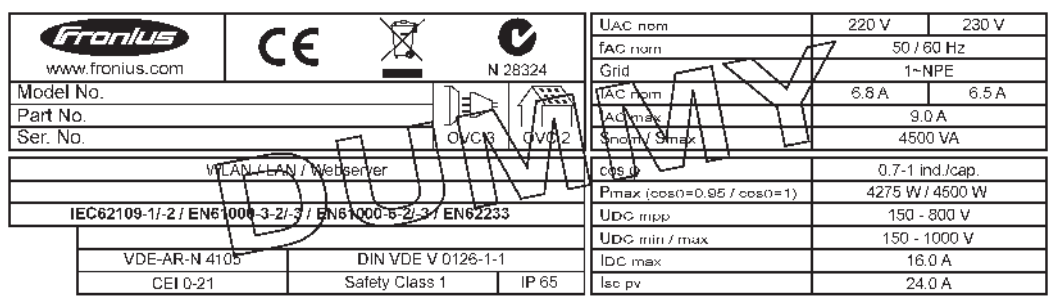

*Example: Device rating plate of a dummy device*

### <span id="page-11-2"></span>**String fuses**

**WARNING!** An electric shock can be fatal. Danger from voltage at the fuse holders. The fuse holders are live when a voltage is present on the DC connection of the inverter, even when the DC switch is switched off. Make sure that the DC side is de-energised before carrying out any work on the inverter's fuse holders.

String fuses are used in the Fronius Eco to provide additional protection for the solar modules.

The maximum short circuit current  $I_{\rm sc}$ , the maximum module return current  $I_{\rm R}$  or the maximum string fuse rating specified in the module data sheet of the respective solar module is crucial in affording the solar modules the correct fuse protection.

The maximum short circuit current  $I_{SC}$  per terminal is 15 A.

Where necessary, a tripping current higher than 15 A may be selected for the string fuses.

A DC Connector Kit (item number: 4,251,015) must be used if the inverter is operated with an external string combiner box. In this case the solar modules are protected externally in the string combiner box, and the metal bolts need to be used in the inverter.

The national regulations in respect of fuse protection must be observed. The electrical engineer carrying out the installation is responsible for the correct choice of string fuses.

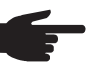

**NOTE!** To avoid the risk of a fire, only replace faulty fuses with new ones of the same rating.

As an option, the inverter can be supplied with the following fuses:

- 6 x 15 A string fuses on the DC+ input and 6 x metal pins on the DC- input
- 12 x metal pins

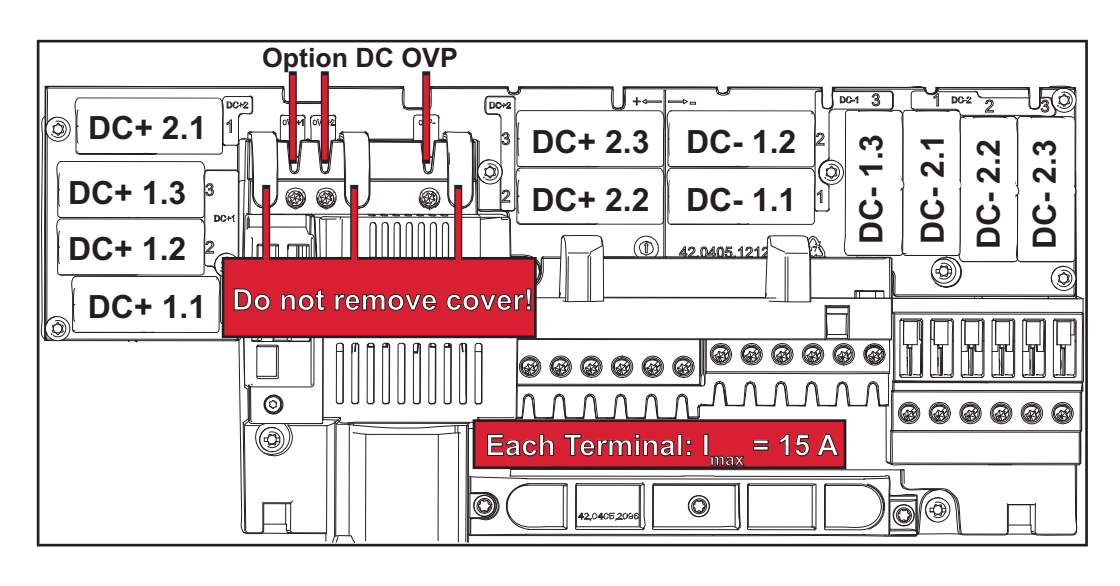

<span id="page-12-0"></span>**Criteria for selecting the right string fuses**

The following criteria must be met for each solar module string when selecting suitable fuses:

- $I_N$  > 1.8 x  $I_{SC}$
- $I_N$  < 2.4 x  $I_{SC}$
- $U_N$  >/= max. input voltage of the inverter used
- Fuse dimensions: diameter 10 x 38 mm
- $I_N$  Nominal current of fuse
- $I_{SC}$  Short circuit current for standard test conditions (STC) according to the solar module data sheet
- $U_N$  Rated voltage of fuse

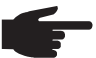

**NOTE!** The nominal current rating of the fuse must not exceed the maximum fuse protection specified in the data sheet supplied by the solar module manufacturer. If a maximum fuse protection is not specified, then this information must be requested from the solar module manufacturer.

# <span id="page-13-0"></span>**Data communication and Solar Net**

### <span id="page-13-1"></span>**Fronius Solar Net and data interface**

Fronius Solar Net was developed to make system add-ons flexible to use in a variety of different applications. Fronius Solar Net is a data network that enables multiple inverters to be linked up using system add-ons.

It is a bus system that uses a ring topology. One suitable cable is sufficient for communication between one or several inverters that are connected on the Fronius Solar Net using a system add-on.

Fronius Solar Net automatically recognises a wide variety of system add-ons.

In order to distinguish between several identical system add-ons, each one must be assigned a unique number.

Similarly, every inverter on the Fronius Solar Net must be assigned a unique number. Refer to the section entitled 'The SETUP menu item' for instructions on how to assign a unique number.

More detailed information on the individual system add-ons can be found in the relevant operating instructions or on the internet at www.fronius.com

More detailed information on cabling DATCOM components can be found at:

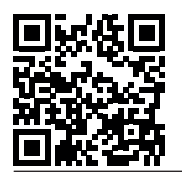

 $\rightarrow$  http://www.fronius.com/QR-link/4204101938

### <span id="page-13-2"></span>**Data communication area**

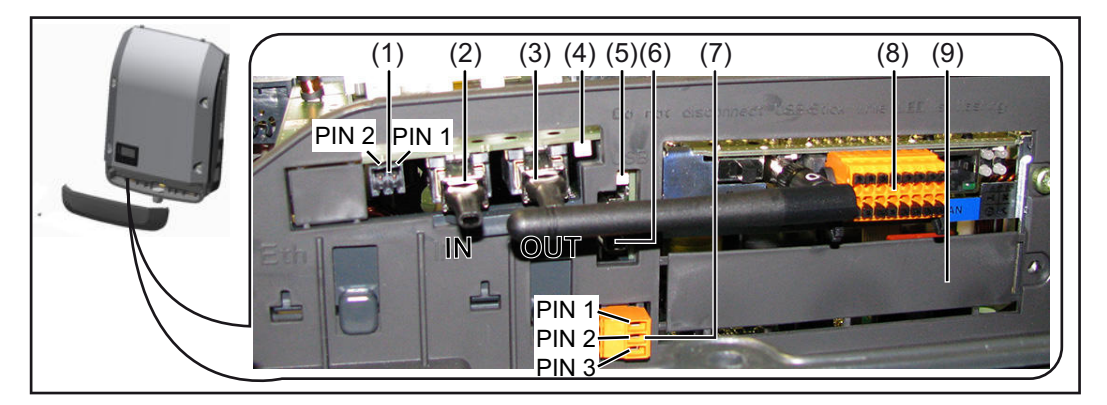

Depending on the model, the inverter may be equipped with the Fronius Datamanager plug-in card.

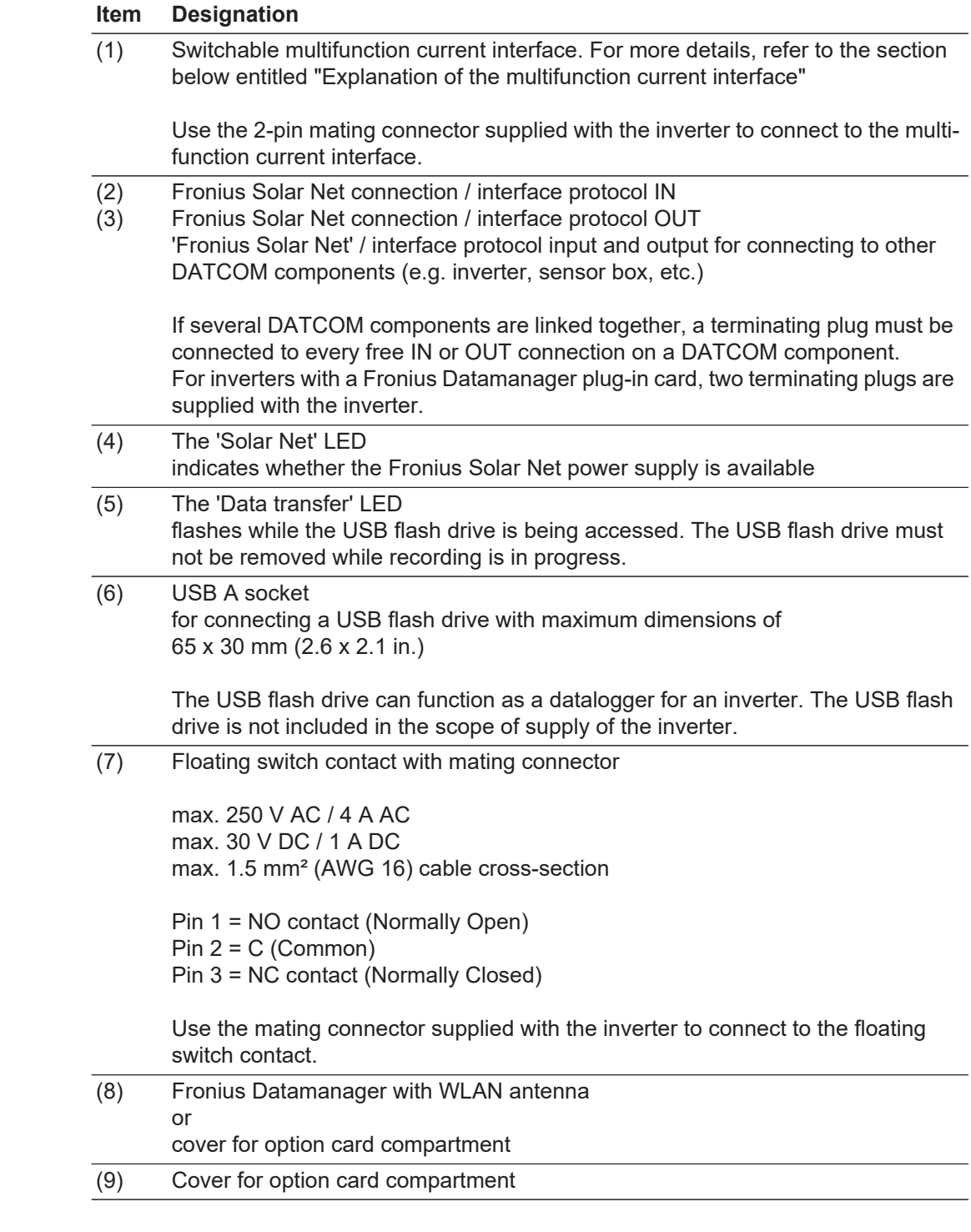

<span id="page-14-0"></span>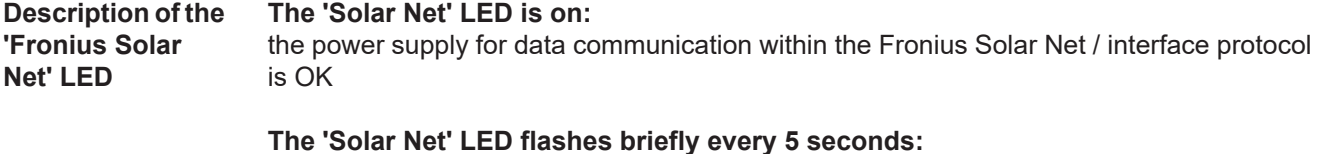

data communication error in the Fronius Solar Net

- Overcurrent (current flow > 3 A, e.g. resulting from a short circuit in the Fronius Solar Net ring)
- Undervoltage (not a short circuit, voltage in Fronius Solar Net < 6.5 V, e.g. if there are too many DATCOM components on the Fronius Solar Net and not enough electrical power is available)

In this case, power for the DATCOM components must be supplied by connecting an

additional power supply to one of the DATCOM components.

To detect the presence of an undervoltage, check some of the other DATCOM components for faults as required.

After cutting out because of overcurrent or undervoltage, the inverter attempts to restore the power supply in the Fronius Solar Net every 5 seconds while the fault is still present.

Once the fault is rectified, power to the Fronius Solar Net will be restored within 5 seconds.

#### <span id="page-15-0"></span>**Example** Recording and archiving data from the inverter and sensor using a Fronius Datamanager and a Fronius Sensor Box:

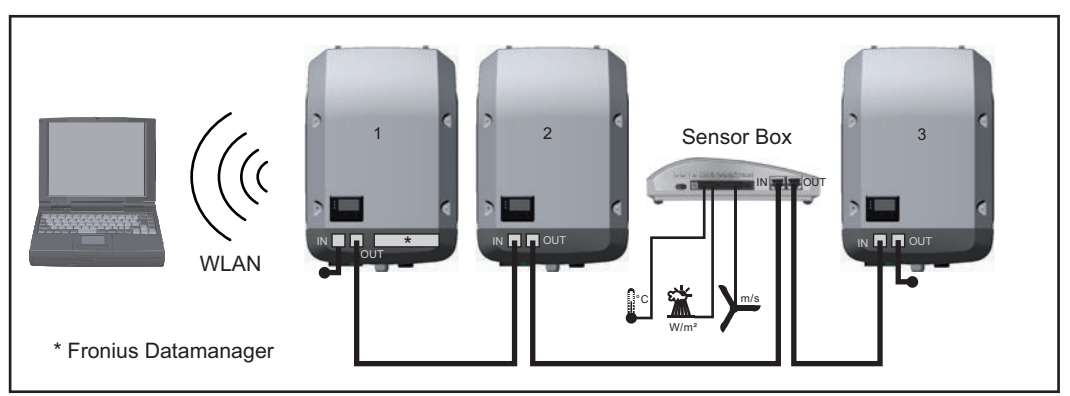

*Data network with 3 inverters and a Fronius Sensor Box:*

*- Inverter 1 with Fronius Datamanager*

*- Inverters 2 and 3 without Fronius Datamanager!*

### $=$  = Terminating plug

The external communication (Fronius Solar Net) takes place on the inverter via the data communication area. The data communication area contains two RS 422 interfaces as inputs and outputs. RJ45 plug connectors are used to make the connection.

**IMPORTANT!** Since the Fronius Datamanager functions as a datalogger, the Fronius Solar Net ring must not include any other datalogger.

There must only be one Fronius Datamanager in each Fronius Solar Net ring. Fronius Symo 3 - 10 kW: Any other Fronius Datamanagers must be removed and the unoccupied option card slot sealed off using the blanking cover (42,0405,2020 - available from Fronius as an optional extra); alternatively, use an inverter without Fronius Datamanager (light version).

Fronius Symo 10 - 20 kW, Fronius Eco: Any other Fronius Datamanagers must be removed and the unoccupied option card slot sealed off by replacing the cover (item no. 42,0405,2094); alternatively, use an inverter without Fronius Datamanager (light version).

<span id="page-15-1"></span>**Explanation of the multifunction current interface** Various wiring variants can be connected to the multifunction current interface. However, these cannot be operated simultaneously. For example, if an S0 meter is connected to the multifunction current interface, it is not possible to connect a signal contact for the surge protection device (or vice versa).

Pin 1 = measurement input: max. 20 mA, 100 Ohm measurement resistor (load impedance)

Pin 2 = max. short circuit current 15 mA, max. open circuit voltage 16 V DC or GND

# **Wiring diagram variant 1: Signal contact for surge protection device**

Depending on the setting in the Basic menu, the DC SPD option (surge protection device) either outputs a warning or an error on the display. Further information on the DC SPD option can be found in the Installation Instructions.

# **Wiring diagram variant 2: S0 meter**

A meter for recording the self-consumption of each S0 can be connected directly to the inverter. This S0 meter can be positioned directly at the feed-in point or in the consumption branch. As one of the settings on the Fronius Datamanager website, a dynamic power reduction can be set under the "EVU Editor" menu subitem (see Fronius Datamanager Operating Instructions under

www.fronius.com/QR-link/4204260173DE)

**IMPORTANT!** In order to connect an S0 meter to the inverter, it may be necessary to update the inverter firmware.

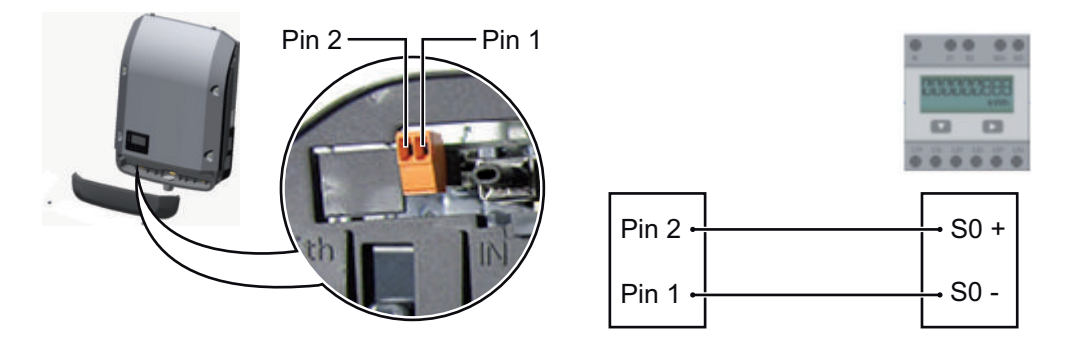

Requirements for the S0 meter:

- Must comply with the IEC62053-31 Class B standard
- Max. voltage 15 V DC
- Max. current when ON 15 mA
- Min. current when ON 2 mA
- Max. current when OFF 0.15 mA

Recommended max. pulse rate of the S0 meter:

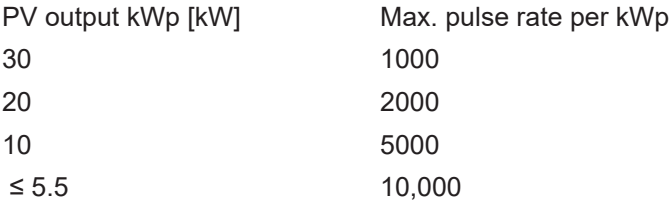

# <span id="page-17-0"></span>**Fronius Datamanager 2.0**

<span id="page-17-1"></span>**Controls, connections and displays on the Fronius Datamanager**

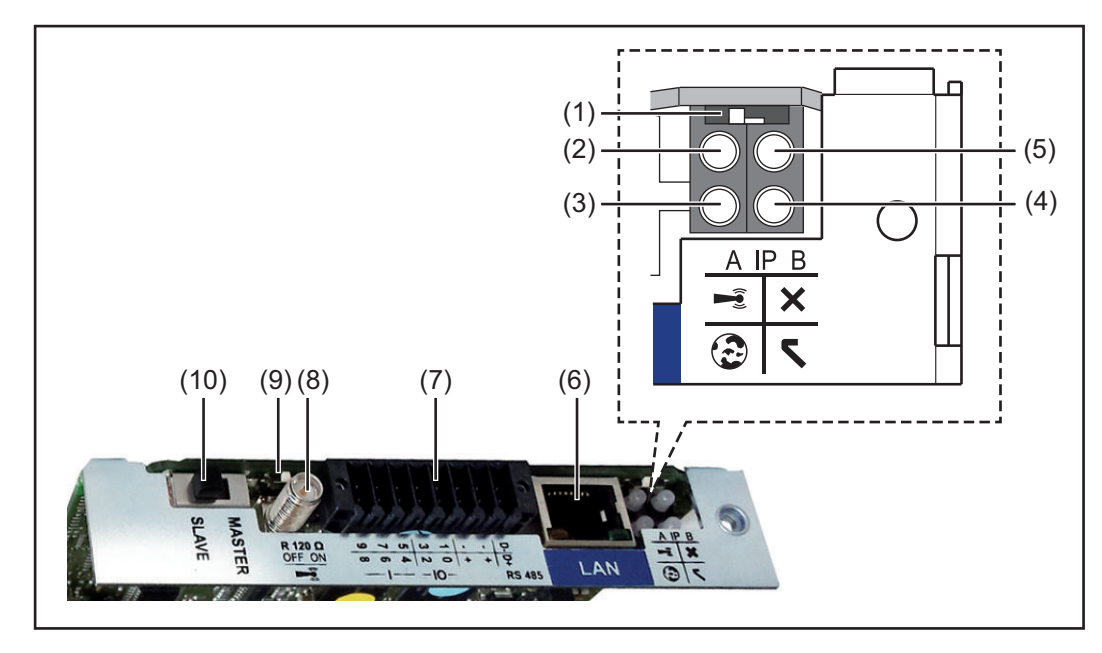

### **No. Function**

**(1) IP switch**

For switching the IP address:

Switch position **A**

Default IP address with opening of the WLAN access point

Fronius Datamanager 2.0 uses the set IP address 169.254.0.180 to establish a direct connection to a PC via LAN.

Setting the IP switch to position A also opens an access point to enable a direct WLAN connection to the Fronius Datamanager 2.0.

Access data for this access point: Network name: FRONIUS\_240.XXXXXX Key: 12345678

Access to the Fronius Datamanager 2.0 is possible:

- Using the DNS name "http://datamanager"
- Using the IP address 169.254.0.180 for the LAN interface
- Using the IP address 192.168.250.181 for the WLAN access point

Switch position **B** Assigned IP address

The Fronius Datamanager 2.0 uses an assigned IP address (factory setting dynamic (DHCP))

The IP address can be set on the Fronius Datamanager 2.0 website.

# **No. Function**

# **(2) WLAN LED**

- Flashing green: Fronius Datamanager 2.0 is in Service mode (IP switch on the Fronius Datamanager 2.0 plug-in card is in position A or Service mode has been activated via the inverter display, the WLAN access point is open)
- Lights up green: WLAN connection established
- Flashing green/red (alternately): WLAN access point has timed out following activation (1 hour)
- Lights up red: no WLAN connection
- Flashing red: faulty WLAN connection
- Does not light up: Fronius Datamanager 2.0 is in Slave mode

## **(3) Solar.web connection LED**

- Lights up green: Fronius Solar.web connection established
	- Lights up red: Fronius Solar.web connection is required but has not been established
- Does not light up: no connection to Fronius Solar.web is required
- **(4) Supply LED**
	- Lights up green: Fronius Solar Net is providing an adequate power supply: Fronius Datamanager 2.0 is ready for use.
	- Does not light up: insufficient or no power supply from Fronius Solar Net an external power supply is required or
		- the Fronius Datamanager 2.0 is in Slave mode
	- Flashing red: update in progress

**IMPORTANT!** Never interrupt the power supply while an update is in progress. Lights up red: update failed

# **(5) Connection LED**

- Lights up green: connection established within Fronius Solar Net
- Lights up red: connection within Fronius Solar Net interrupted
- Does not light up: Fronius Datamanager 2.0 is in Slave mode

## **(6) LAN connection**

- Ethernet interface, colour-coded blue, for connecting the Ethernet cable
- **(7) I/Os**

Digital inputs and outputs

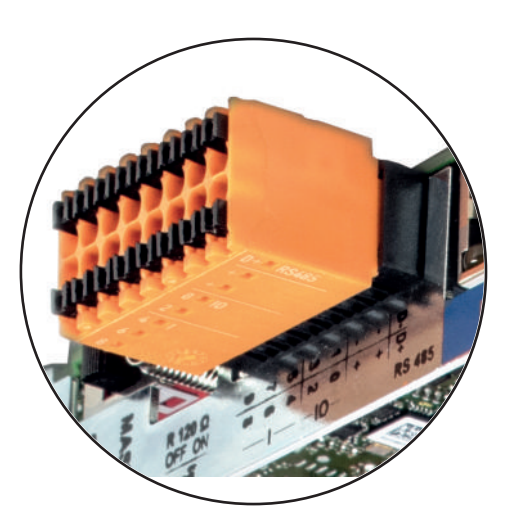

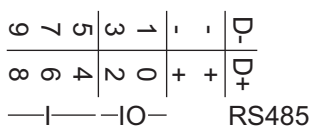

## **Modbus RTU 2-wire (RS485):**

- D- Modbus data -
- D+ Modbus data +

### **No. Function**

### **Int./ext. power supply**

- GND
- +  $U_{\text{int}} / U_{\text{ext}}$ Internal voltage output 12.8 V or input for an external supply voltage >12.8 - 24 V DC (+ 20%)

### **Digital inputs:** 0 - 3, 4 - 9

Voltage level: low = min. 0 V - max. 1.8 V; high = min. 3 V - max. 24 V DC (+ 20%) Input currents: dependent on input voltage; input resistance = 46 kOhm

### **Digital outputs:** 0 - 3

Switching capacity when power is supplied by the Fronius Datamanager 2.0 plugin card: 3.2 W in total for all 4 digital outputs

Switching capacity when power is supplied by an external power supply delivering min. 12.8 - max. 24 V DC (+ 20%), connected to Uint / Uext and GND: 1 A, 12.8 - 24 V DC (depending on external power supply) for each digital output

The connection to the I/Os is established via the mating connector supplied.

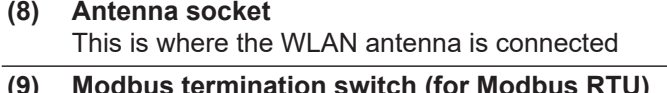

**(9) Modbus termination switch (for Modbus RTU)** Internal bus terminator with 120 ohm resistor (yes/no)

Switch in "on" position: 120 ohm terminating resistor active Switch in "off" position: no terminating resistor active

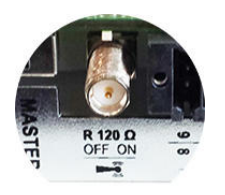

**IMPORTANT!** On an RS485 bus, the terminating resistor on the first and last device must be active.

**(10) Fronius Solar Net Master / Slave switch** To switch from master to slave mode within a Fronius Solar Net ring

**IMPORTANT!** In slave mode, all the LEDs on the Fronius Datamanager 2.0 plug-in card are off.

<span id="page-19-0"></span>**Fronius Datamanager during the night or when the available DC voltage is insufficient**

The Night Mode parameter under "Display Settings" in the Setup menu is preset to OFF in the factory.

For this reason the Fronius Datamanager cannot be accessed during the night or when the available DC voltage is insufficient.

To nevertheless activate the Fronius Datamanager, switch the inverter off and on again at the mains and press any key on the inverter display within 90 seconds.

See also the chapters on "The Setup menu items", "Display settings" (Night Mode).

**NOTE!** Starting the Fronius Datamanager 2.0 for the first time can be made significantly easier with the aid of the Fronius Solar.web App. The Fronius Solar.web App is available in the relevant App store.

<span id="page-20-0"></span>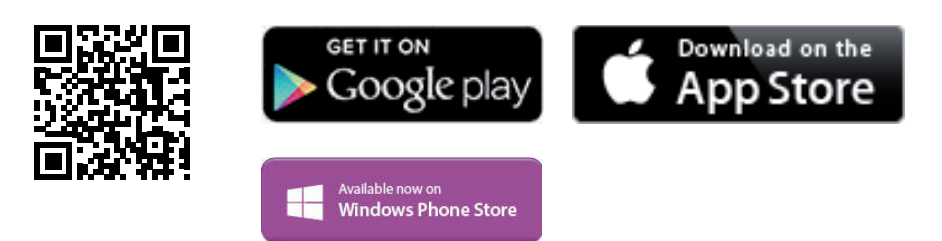

When starting Fronius Datamanager 2.0 for the first time,

- the Fronius Datamanager 2.0 plug-in card must be installed in the inverter, or
- there must be a Fronius Datamanager Box 2.0 in the Fronius Solar Net ring.

**IMPORTANT!** In order to establish a connection to Fronius Datamanager 2.0, the end device in question (e.g. laptop, tablet, etc.) must be set up as follows:

"Obtain IP address automatically (DHCP)" must be activated.

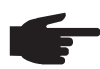

**NOTE!** If the photovoltaic system has only one inverter, steps 1 and 2 below can be skipped. In this case, starting for the first time will commence with step 3.

- Connect inverter with Fronius Datamanager 2.0 or Fronius Datamanager Box 2.0 to **1** the Fronius Solar Net
- When networking several inverters together in Fronius Solar Net: **2** Set the Fronius Solar Net master / slave switch on the Fronius Datamanager 2.0 plugin card correctly
	- *-* One inverter with Fronius Datamanager 2.0 = master
	- *-* All other inverters with Fronius Datamanager 2.0 = slave (the LEDs on the Fronius Datamanager 2.0 plug-in cards are not illuminated)

Switch the device to Service mode. **3**

*-* Activate the WiFi Access Point via the Setup menu on the inverter.

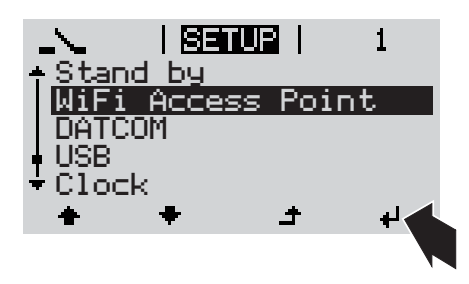

The inverter establishes the WLAN access point. The WLAN access point remains open for 1 hour.

## **Installation using the Solar.web App Installation using a web browser**

Download the Fronius Solar.web App. **4**

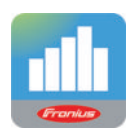

Run the Fronius Solar.web App. **5**

Connect the end device to the WLAN access point **4**

SSID = Fronius  $240.xxxx$  (5-8 digits)

- *-* Search for a network with the name "Fronius\_240.xxxxx"
- **Establish a connection to this** network.
- Enter the password 12345678.

(Alternatively, connect the end device and inverter using an Ethernet cable.)

Enter the following in the browser: **5** http://datamanager or 192.168.250.181 (IP address for WLAN connection)

or

169.254.0.180 (IP address for LAN connection).

The Setup wizard start page is displayed.

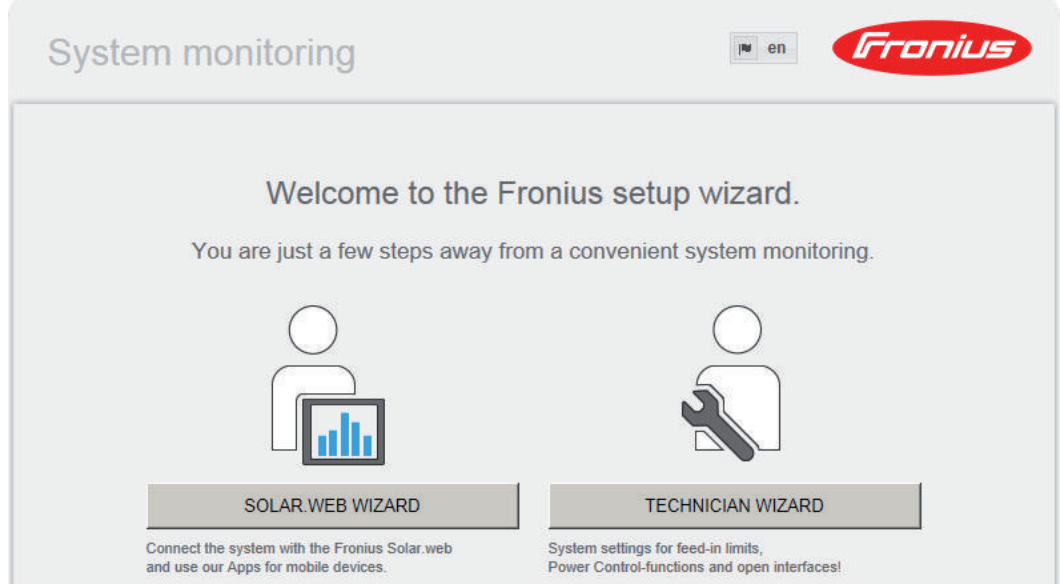

The technician wizard is intended for the installer and contains standard-specific settings. Running the technician wizard is optional.

If the technician wizard is run, it is vital to note the service password that is issued. This service password is necessary for setting the EVU Editor menu item.

If the technician wizard is not run, no specifications regarding power reduction are set.

Running the Solar Web wizard is mandatory.

Run the Solar Web wizard and follow the instructions. **6**

The Fronius Solar.web homepage is displayed,

or

the Fronius Datamanager 2.0 web page is displayed.

<span id="page-22-0"></span>**Further information on Fronius Datamanager 2.0**

Further information on the Fronius Datamanager 2.0 and other start-up options can be found at:

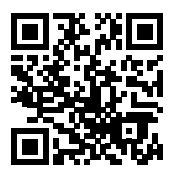

 $\rightarrow$  http://www.fronius.com/QR-link/4204260191EA

# <span id="page-23-0"></span>**Controls and indicators**

#### <span id="page-23-1"></span>**Controls and indicators**

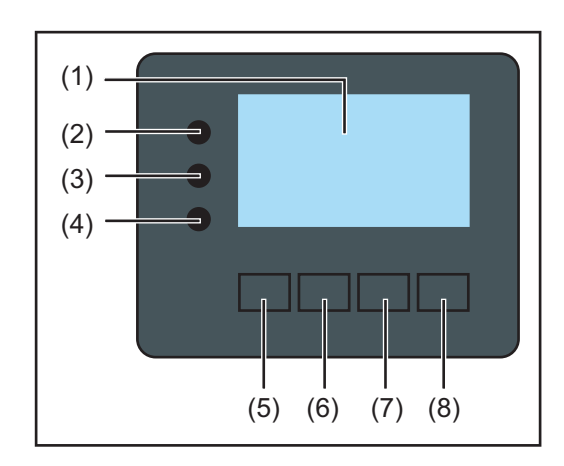

# **Item Description** (1) Display for displaying values, settings and menus

# **Monitoring and status LEDs**

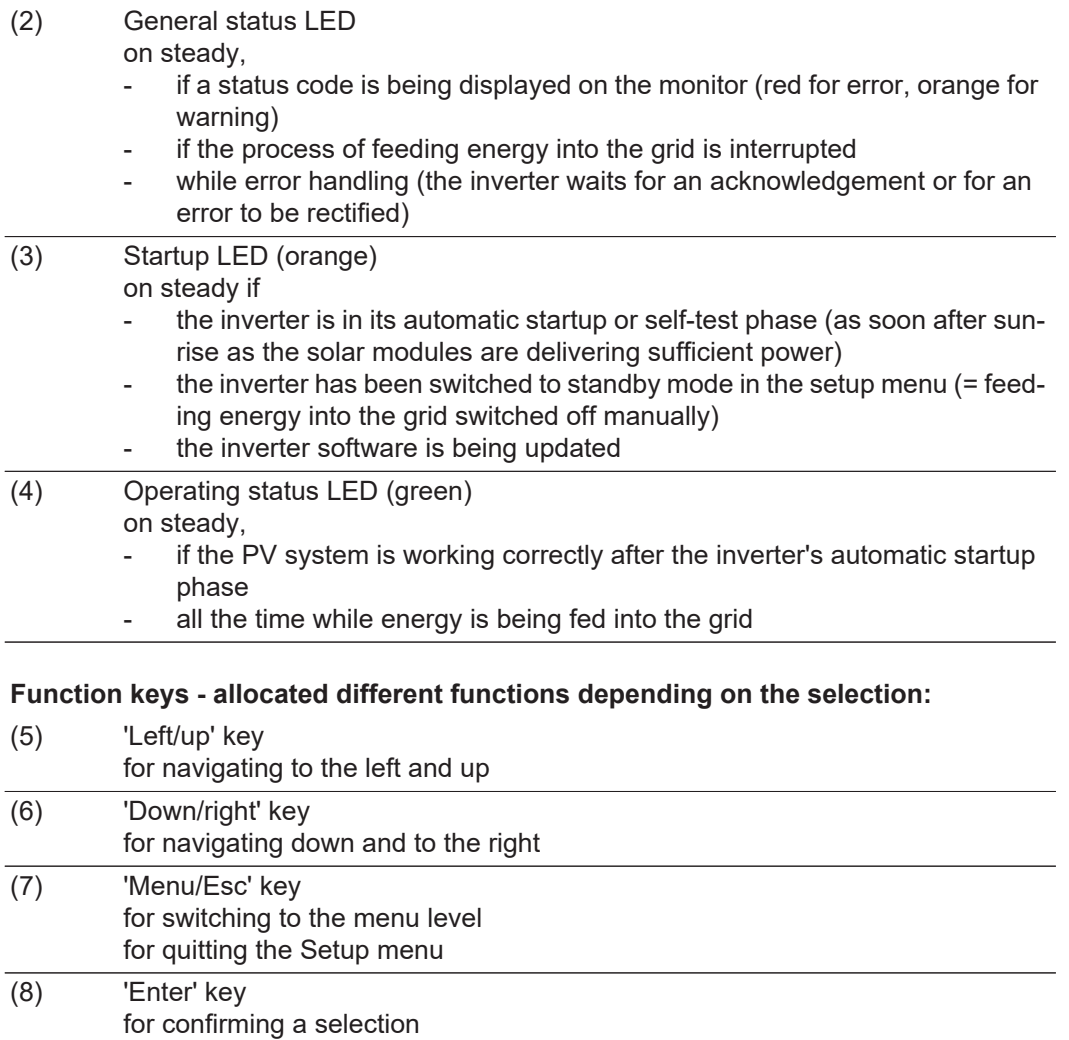

The keys operate capacitively. Exposure to water may impair their function. If necessary, wipe the keys dry with a cloth to ensure optimum functionality.

<span id="page-24-0"></span>**Display** Power for the display comes from the mains voltage. Depending on the setting selected in the Setup menu, the display can be kept on all day.

> **IMPORTANT!** The display on the inverter is not a calibrated measuring device. A slight inaccuracy in comparison with the energy meter used by the power supply company is intrinsic to the system. A calibrated meter will be needed to calculate the bills for the power supply company.

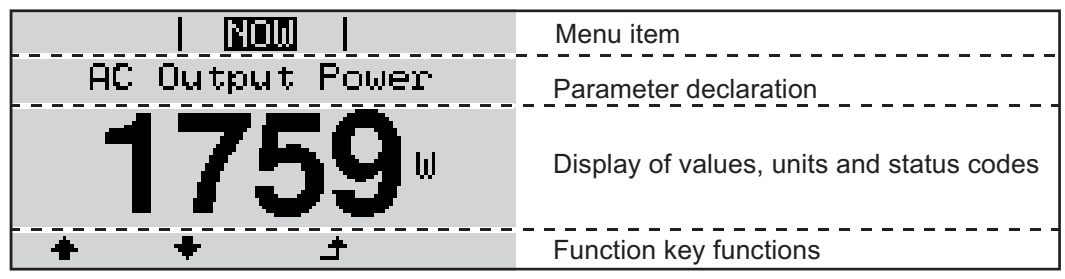

*Display areas in Display mode*

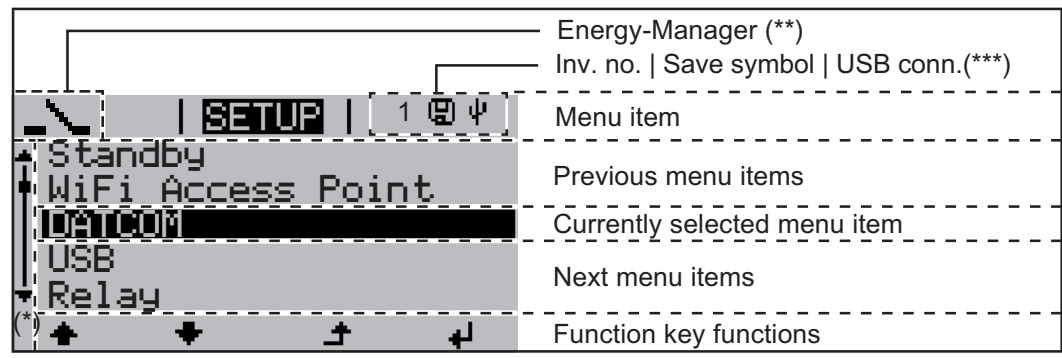

*Display areas in Setup mode*

- (\*) Scroll bar
- (\*\*) The Energy Manager symbol is displayed when the Energy Manager function is activated
- (\*\*\*) Inv. no. = Inverter DATCOM number, Save symbol - appears briefly while set values are being saved, USB connection - appears if a USB flash drive has been connected

# <span id="page-25-0"></span>**Navigation at the menu level**

<span id="page-25-4"></span><span id="page-25-3"></span><span id="page-25-2"></span><span id="page-25-1"></span>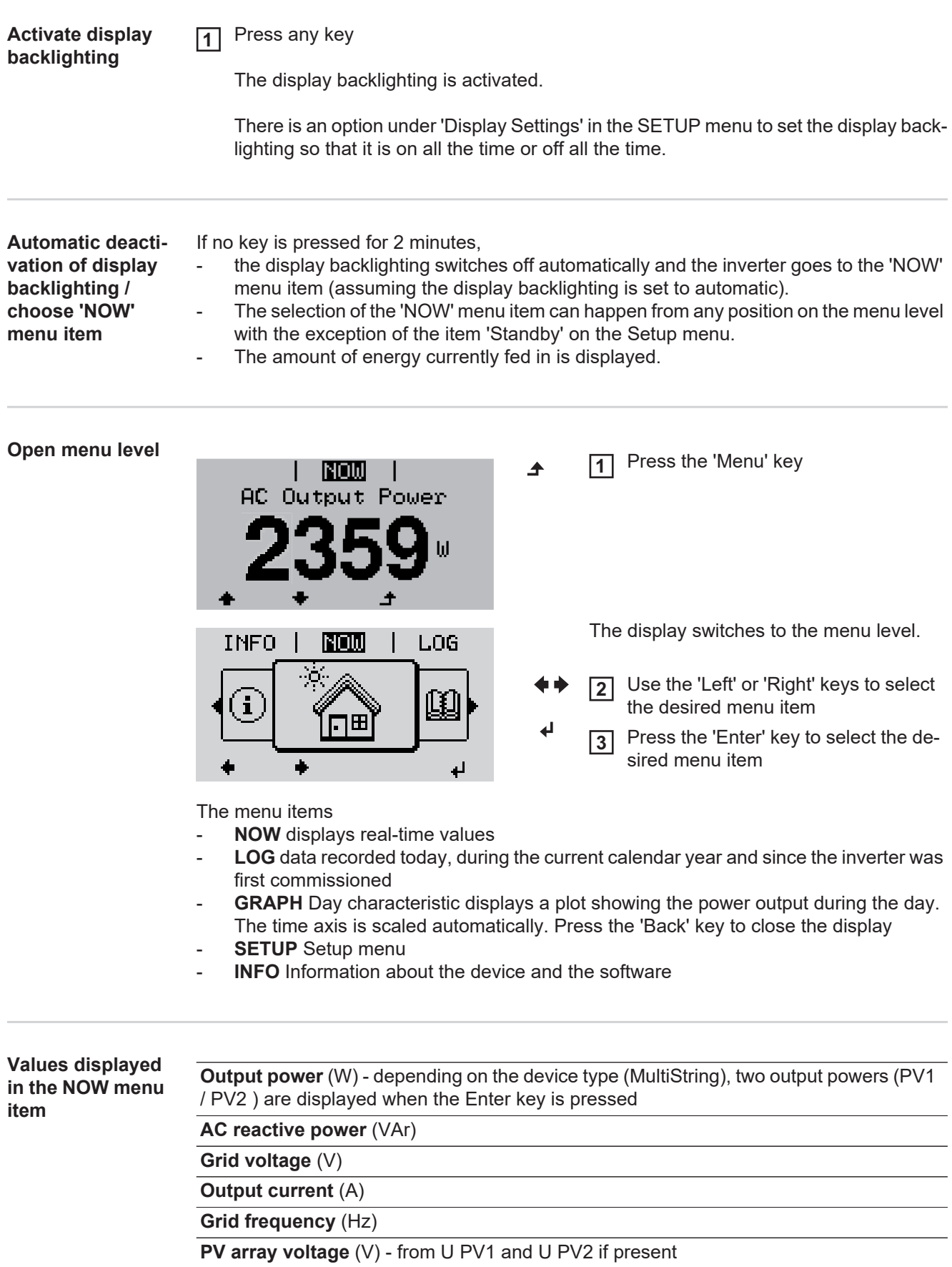

**PV array current** (A) - from I PV1 and I PV2 if present Fronius Eco: The total current from both measuring channels is displayed. Both channels are shown separately in SolarWeb.

**Time date** - Time and date on the inverter or in the Fronius Solar Net ring

<span id="page-26-0"></span>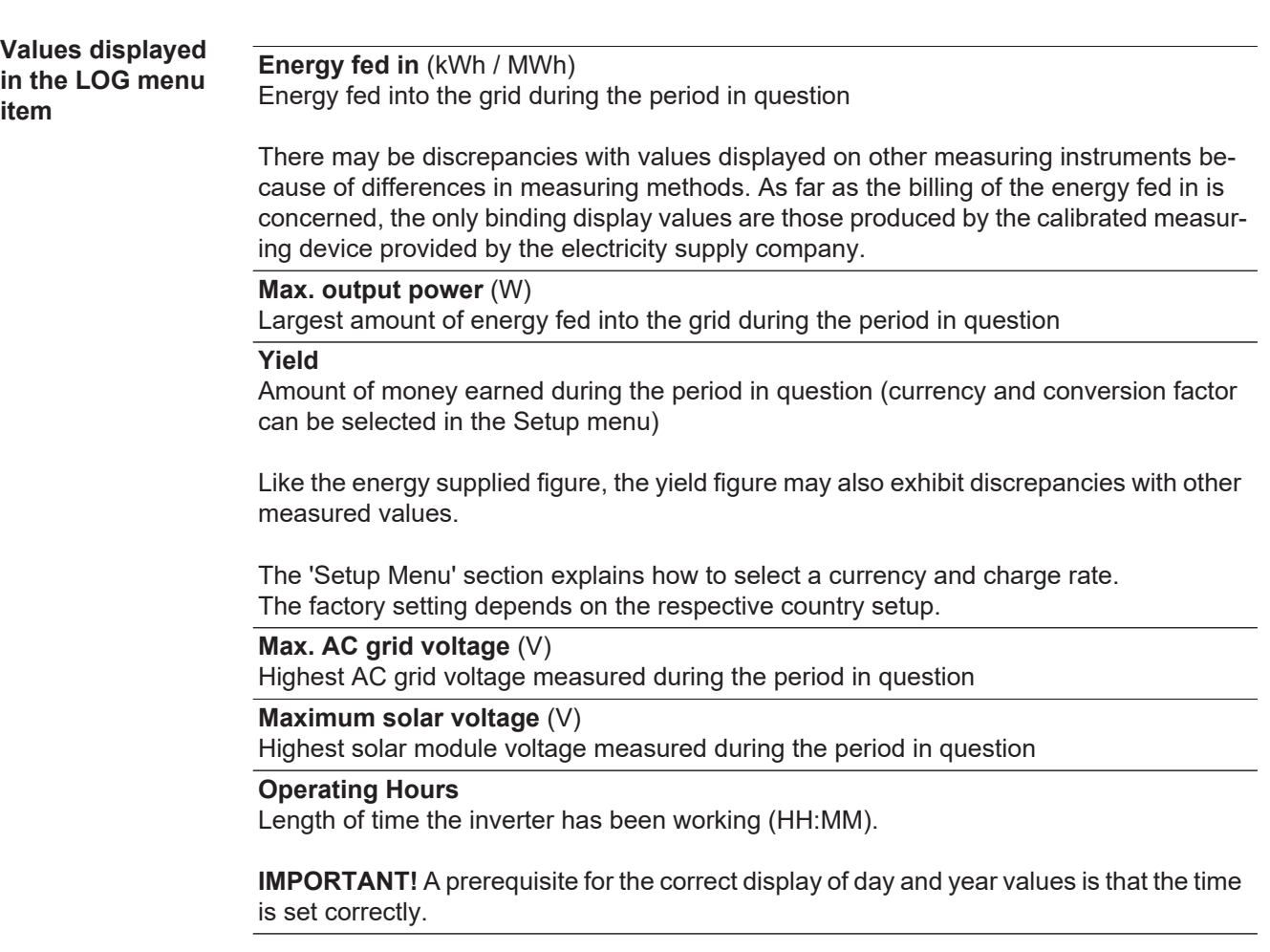

# <span id="page-27-0"></span>**SETUP menu item**

<span id="page-27-1"></span>**Initial setting** The inverter is pre-configured and ready to use. There is no need to enter any initial settings before using it to feed energy into the grid, as this is a fully-automated process.

> The SETUP menu item allows the initial settings of the inverter to be changed easily to bring it in line, as closely as possible, with the preferences and requirements of the user.

#### <span id="page-27-2"></span>**Software updates**

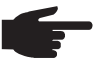

**NOTE!** As a result of software updates, you may find that your device has certain functions that are not described in these operating instructions, or vice versa. Certain illustrations may also differ slightly from the actual controls on your device, but these controls function in exactly the same way.

<span id="page-27-3"></span>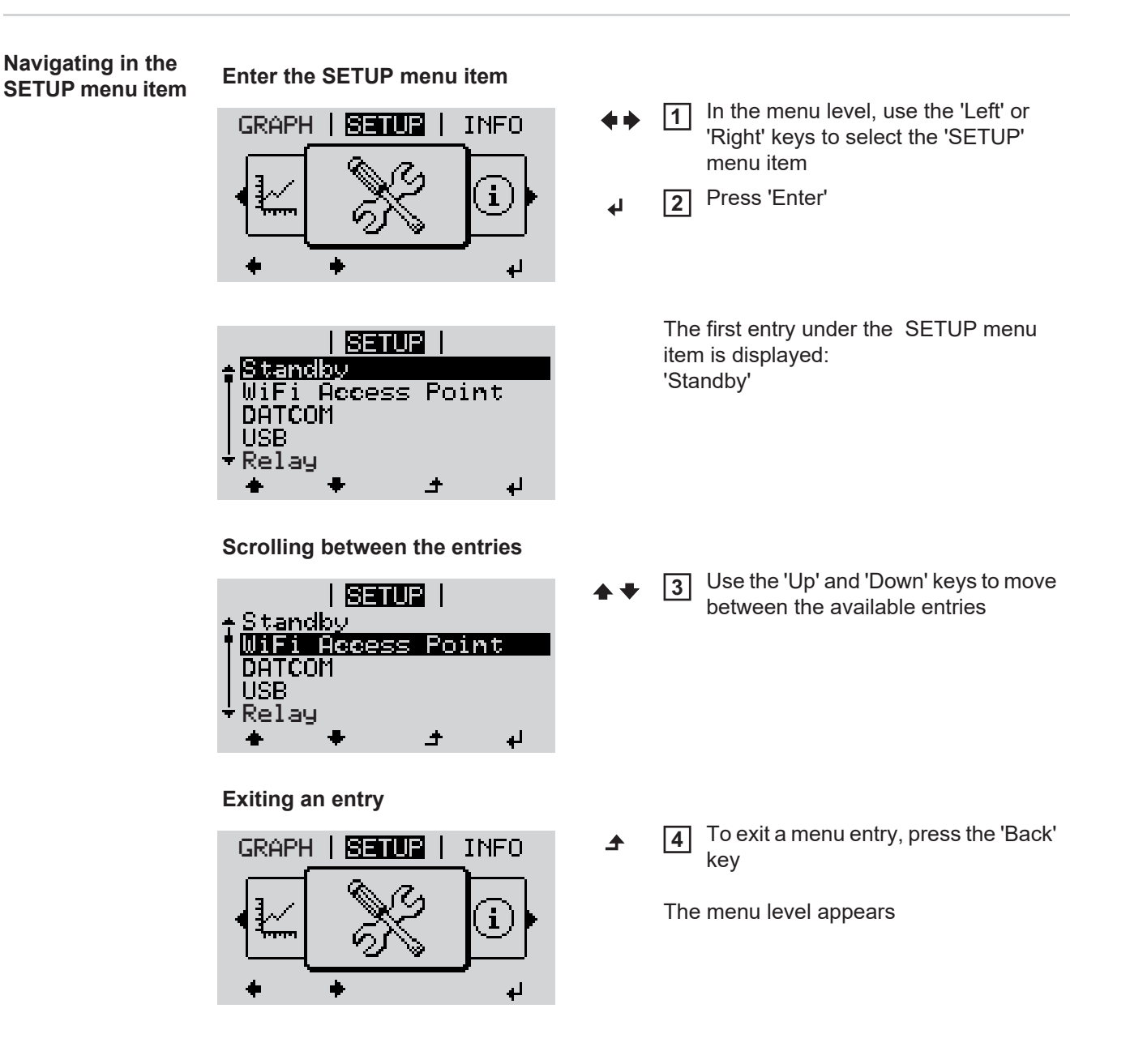

mode (exception: 'Standby' Setup menu entry), - the amount of energy currently being fed in is displayed. Use the 'Up' or 'Down' keys to select the desired menu item

Use the 'Up' or 'Down' buttons to se-**4**

Press the 'Enter' key to save and ap-**5**

To discard the setting, press the 'Esc'

lect the desired setting

ply the setting.

key.

 $\blacktriangle$ 

 $\leftarrow$ 

 $+ +$ 

The inverter switches from wherever it is on the menu level back to the 'NOW' display

**The first digit of a value to be set flashes: The available settings are displayed:**

Use the 'Up' or 'Down' keys to select **4** a value for the first digit  $+ +$ 

If no key is pressed for 2 minutes,

the display backlighting goes out.

Entering the SETUP menu item

Press 'Enter'

 $\blacklozenge$ 

ᅬ

**1 2**

**3**

**5**

Press 'Enter'

ᆀ

The second digit of the value flashes.

 $\overline{6}$  Repeat steps 4 and 5 until ...

the whole value to be set flashes.

**7** Press 'Enter' ↵

- Repeat steps 4 6 as required for units or other values that are to be set until the appropriate unit or the value flashes. **8**
- Press the 'Enter' key to save and ap-**9** ply the changes.  $\blacktriangleleft$

To discard the changes, press the 'Esc' key.  $\blacktriangle$ 

The currently selected menu item is displayed.

The currently selected menu item is displayed.

<span id="page-28-1"></span>**Application example: Setting the time**

<span id="page-28-0"></span>**Setting entries on the Setup menu,** 

**general**

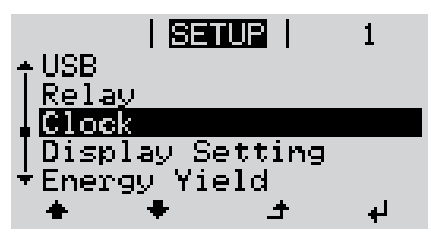

- Select 'Time / Date' from the Setup **1** menu
- Press the 'Enter' key **2**

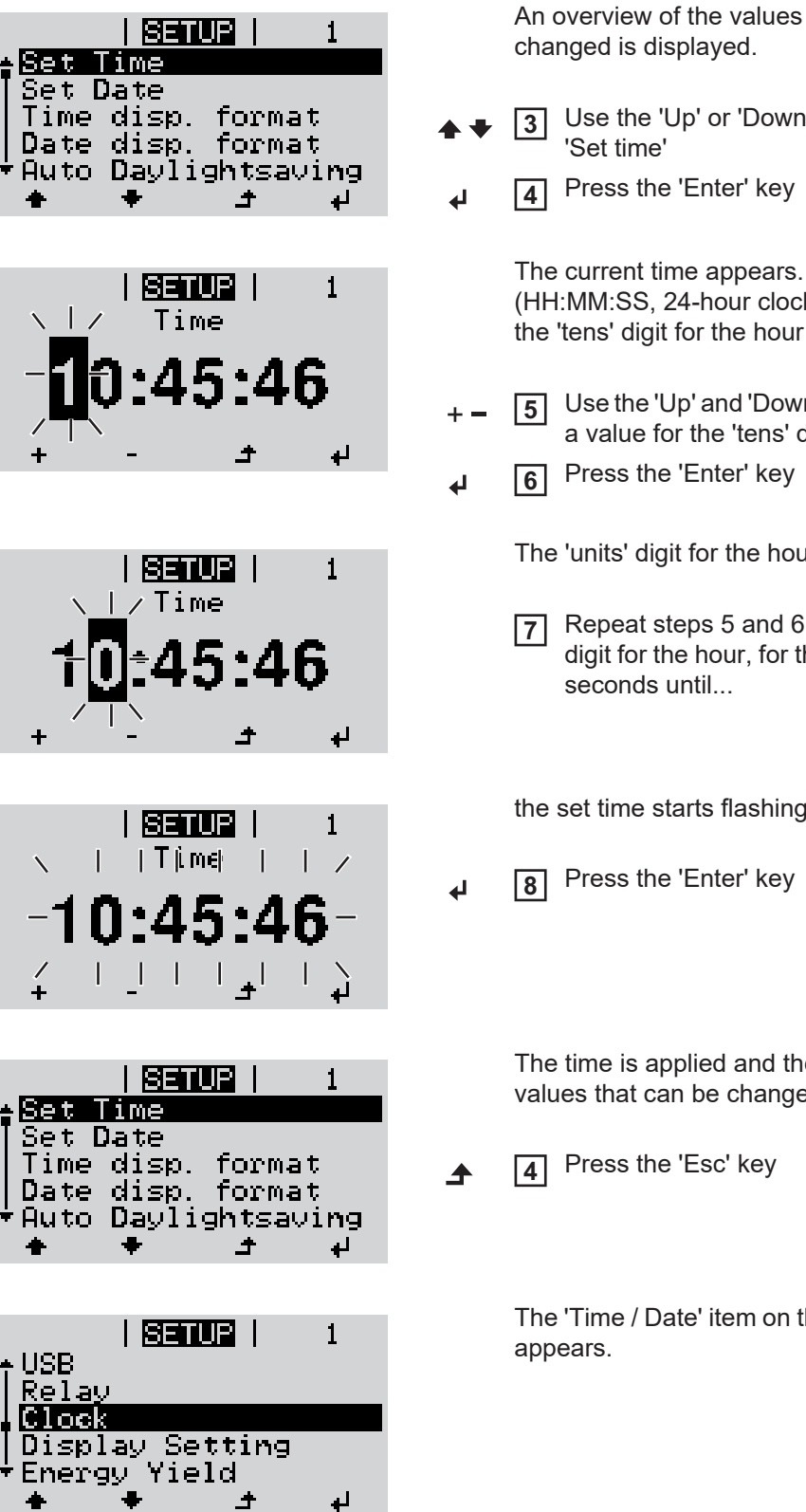

An overview of the values that can be

- Use the 'Up' or 'Down' keys to select
- Press the 'Enter' key

(HH:MM:SS, 24-hour clock), the 'tens' digit for the hour will flash.

- Use the 'Up' and 'Down' keys to select a value for the 'tens' digit for the hour
- Press the 'Enter' key

The 'units' digit for the hour will flash.

Repeat steps 5 and 6 for the 'units' digit for the hour, for the minutes and

the set time starts flashing.

Press the 'Enter' key

The time is applied and the overview of values that can be changed is displayed.

The 'Time / Date' item on the Setup menu

# <span id="page-30-0"></span>**Menu items in the Set-up menu**

<span id="page-30-2"></span><span id="page-30-1"></span>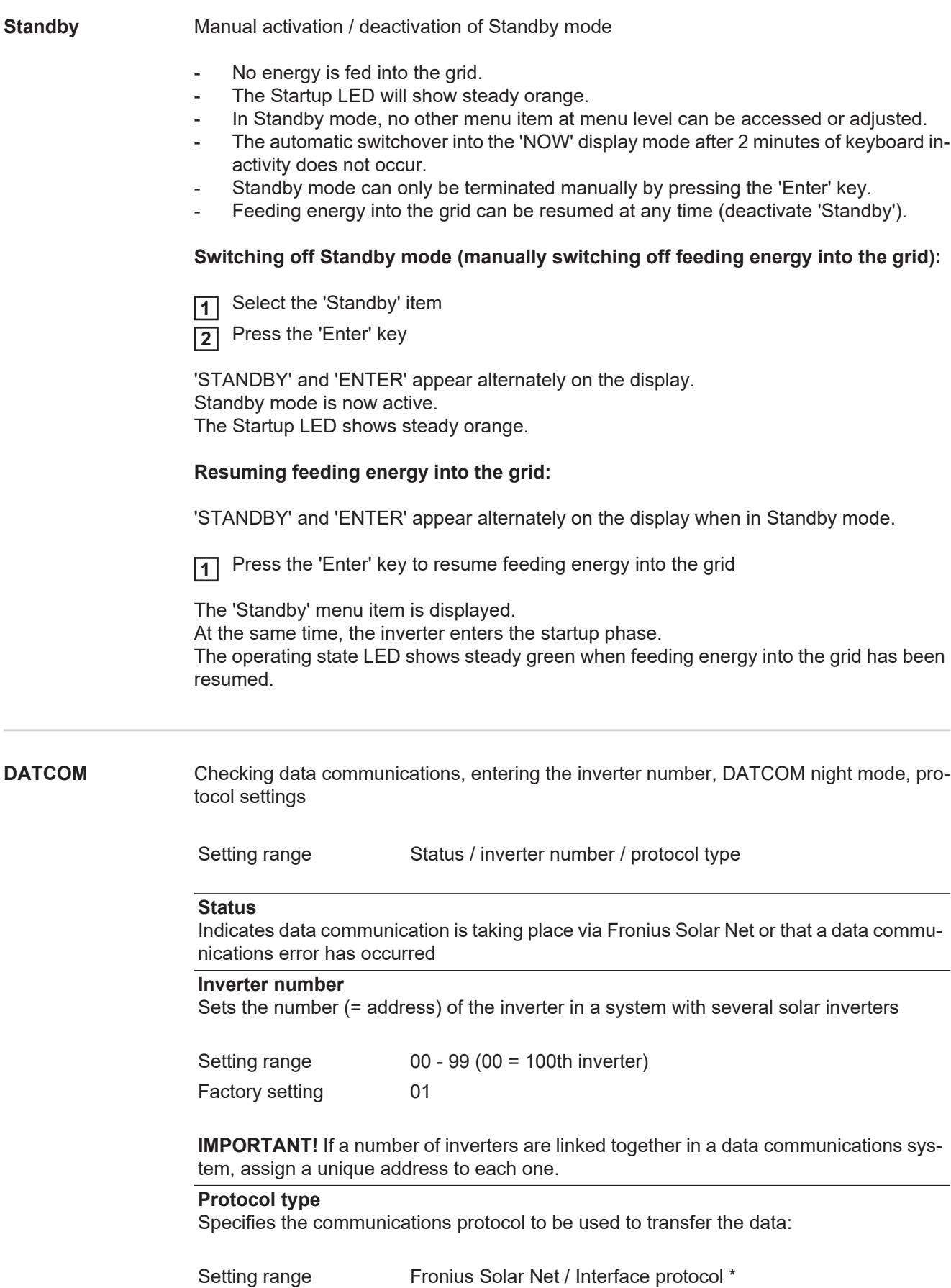

\* The protocol type 'interface protocol' only functions when there is no Datamanager card in the inverter. All Datamanager cards must be removed from the inverter.

<span id="page-31-0"></span>**USB** Specification of values in conjunction with a USB stick

Setting range Safely remove hardware / Software update / Logging interval

#### **Safely remove hardware**

To remove a USB stick from the USB A socket on the plug-in data communications card without losing any data.

The USB stick can be removed:

- when the OK message appears
- when the 'Data transfer' LED stops flashing or comes on steady

#### **Software Update**

To update the inverter software via a USB stick.

#### Procedure:

Download the relevant update file 'froxxxxx.upd' **1**

(e.g. from http://www.fronius.com; xxxxx stands for the version number)

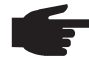

**NOTE!** To successfully update the inverter software, the USB stick provided for the purpose must not have a hidden partition or any encryption (see chapter "Suitable USB sticks").

Save the update file to the highest data level of the USB stick **2**

Open the data communication area **3**

- Plug the USB stick containing the update file into the USB socket in the data communication area **4**
- Select 'USB' from the Setup menu, followed by 'Update software' **5**
- Press the 'Enter' key **6**

Wait until the version currently installed on the inverter and the new software version are displayed for comparison: **7**

- *-* 1st page: Recerbo software (LCD), key controller software (KEY), country setup version (Set)
- *-* 2nd page: Power stage set software
- Press the 'Enter' key after each page **8**

The inverter starts copying the data.

'UPDATE' and the progress of storing the individual tests expressed in % are displayed until all the data for all the electronic modules has been copied.

Once copying is complete, the inverter updates the electronic modules as required in sequence.

'UPDATE', the affected modules and the update progress in % are displayed.

The final step is for the inverter to update the display. The display remains dark for approx. 1 minute while the monitoring and status LEDs flash.

Once the software update is complete, the inverter enters its startup phase before going on to start feeding energy into the grid. The USB stick can be unplugged.

When the inverter software is updated, any custom settings that were configured in the Setup menu are retained.

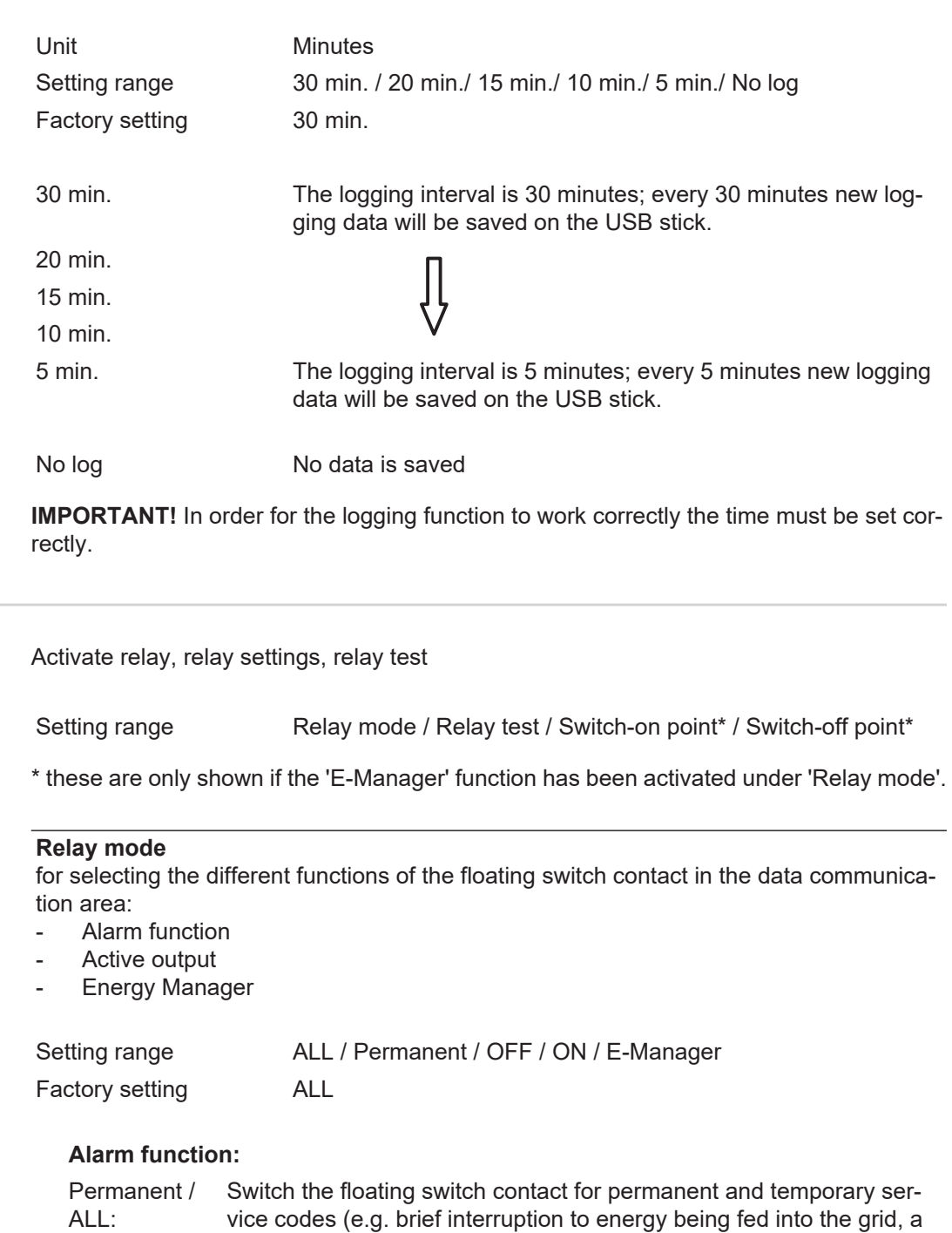

## **Active output:**

<span id="page-32-0"></span>**Relays** 

ON: The floating NO contact is on all the time the inverter is in operation (as long as the display is not dark or is displaying something).

service code occurs a certain number of times a day - can be adjusted

OFF: The floating NO contact is off.

in the 'BASIC' menu)

# **Energy Manager:**

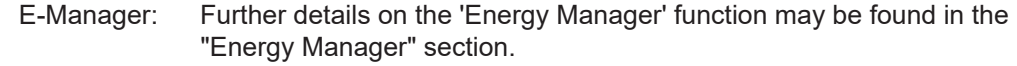

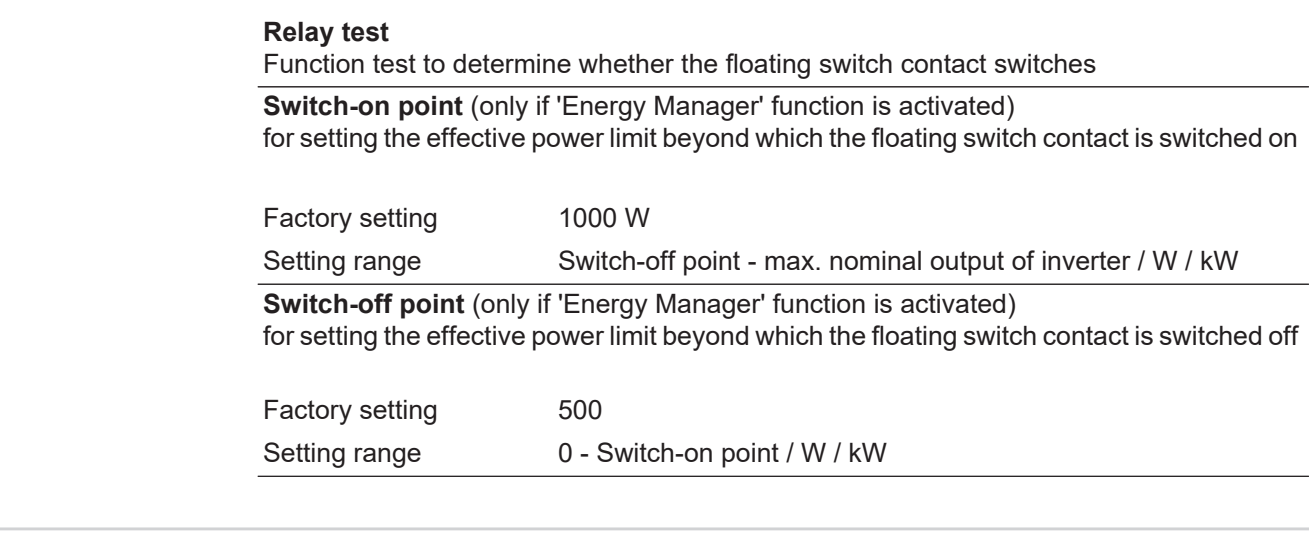

<span id="page-33-0"></span>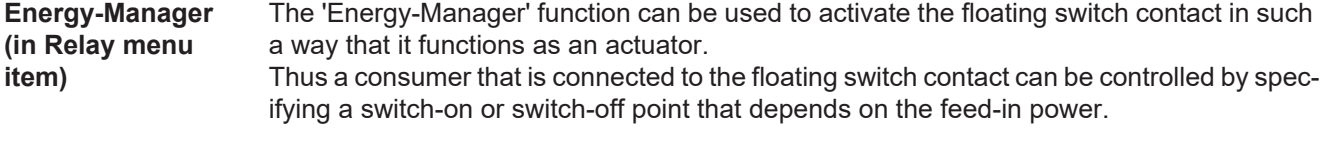

The floating switch contact is automatically switched off,

- if the inverter is not feeding any power into the grid,
- if the inverter is manually switched into standby mode,
- if the effective power is  $<$  10% of nominal output,
- in the event of insufficient insolation.

To activate the 'Energy-Manager' function, select 'E-Manager' and press the 'Enter' key. When the 'Energy-Manager' function is running, the 'Energy-Manager' symbol will appear in the top left corner of the display:

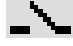

when the floating NO contact is off (open contact)

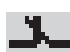

when the floating NO contact is on (closed contact)

To deactivate the 'Energy-Manager' function, select a different function and press the 'Enter' key.

### **Notes on setting up the switch-on and switch-off points**

If the difference between the switch-on and switch-off points is too small, or if there are fluctuations in effective power, the result may be multiple switching cycles.

To avoid switching on and off frequently, the difference between the switch-on and switchoff points should be at least 100 - 200 W.

When choosing the switch-off point the power consumption of the connected consumer should be taken into account.

When choosing the switch-on point, the weather conditions and anticipated insolation should also be taken into account.

#### **Application example**

Switch-on point = 2000 W, switch-off point = 1800 W

If the inverter is outputting 2000 W or above, then the floating switch contact on the inverter is switched on.

If the inverter output falls to below 1800 W, the floating switch contact is switched off.

<span id="page-34-1"></span><span id="page-34-0"></span>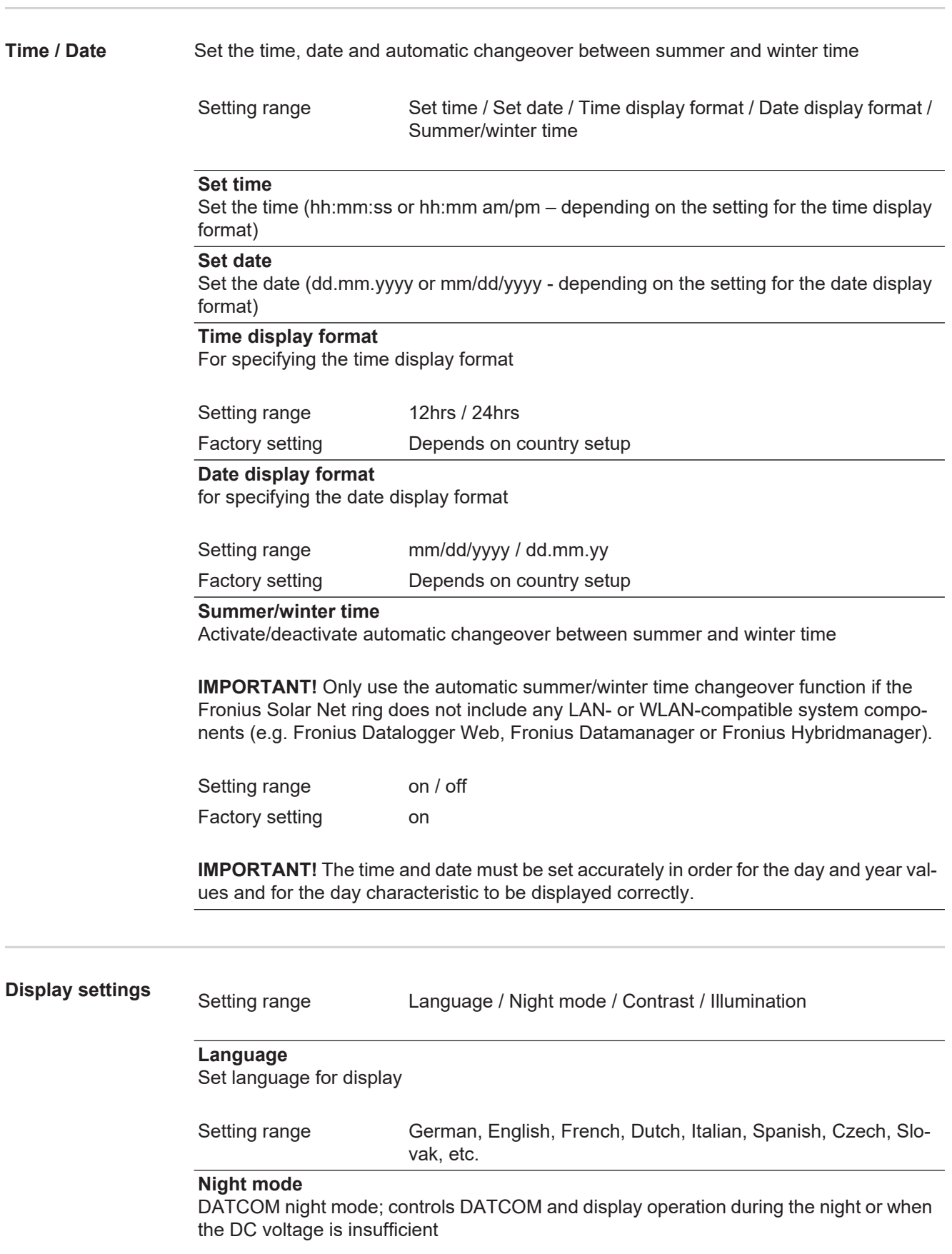

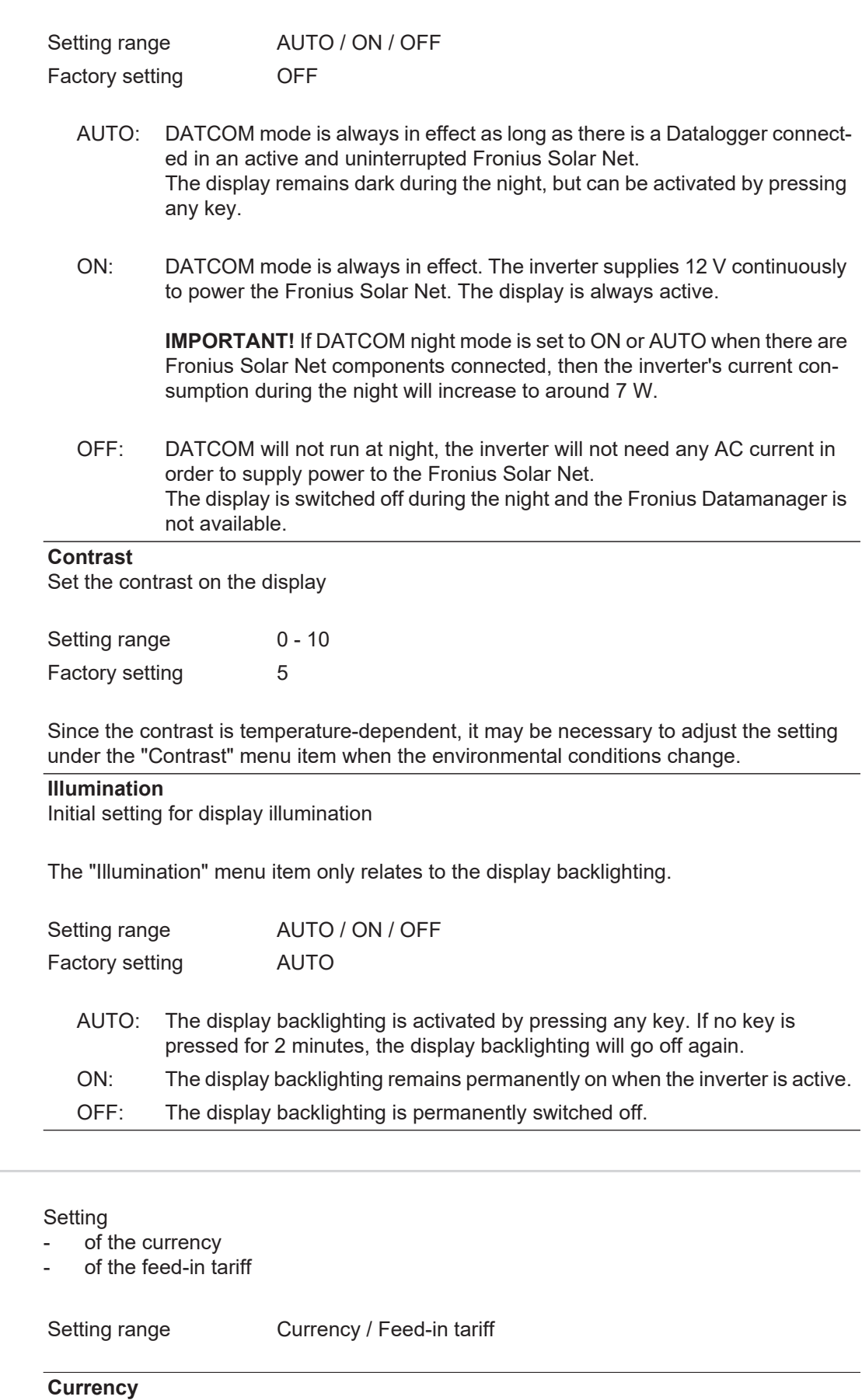

Set the currency

Setting range 3 characters, A-Z

<span id="page-35-0"></span>**Energy yield** 

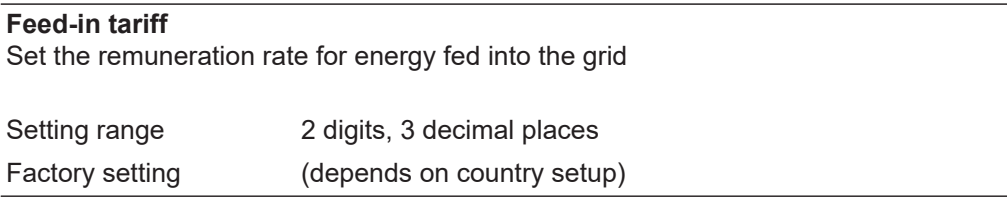

# <span id="page-36-0"></span>**Fan** To check that the fan is working correctly - Use the 'Up' and 'Down' keys to select the desired fan Setting range Test fan #1 / Test fan #2 (depending on the device)

- Testing of the selected fan is initiated by clicking 'Enter'.
- The fan will continue to run until the operator exits the menu by pressing 'Esc'.

# <span id="page-37-0"></span>**The INFO menu item**

<span id="page-37-4"></span><span id="page-37-3"></span><span id="page-37-2"></span><span id="page-37-1"></span>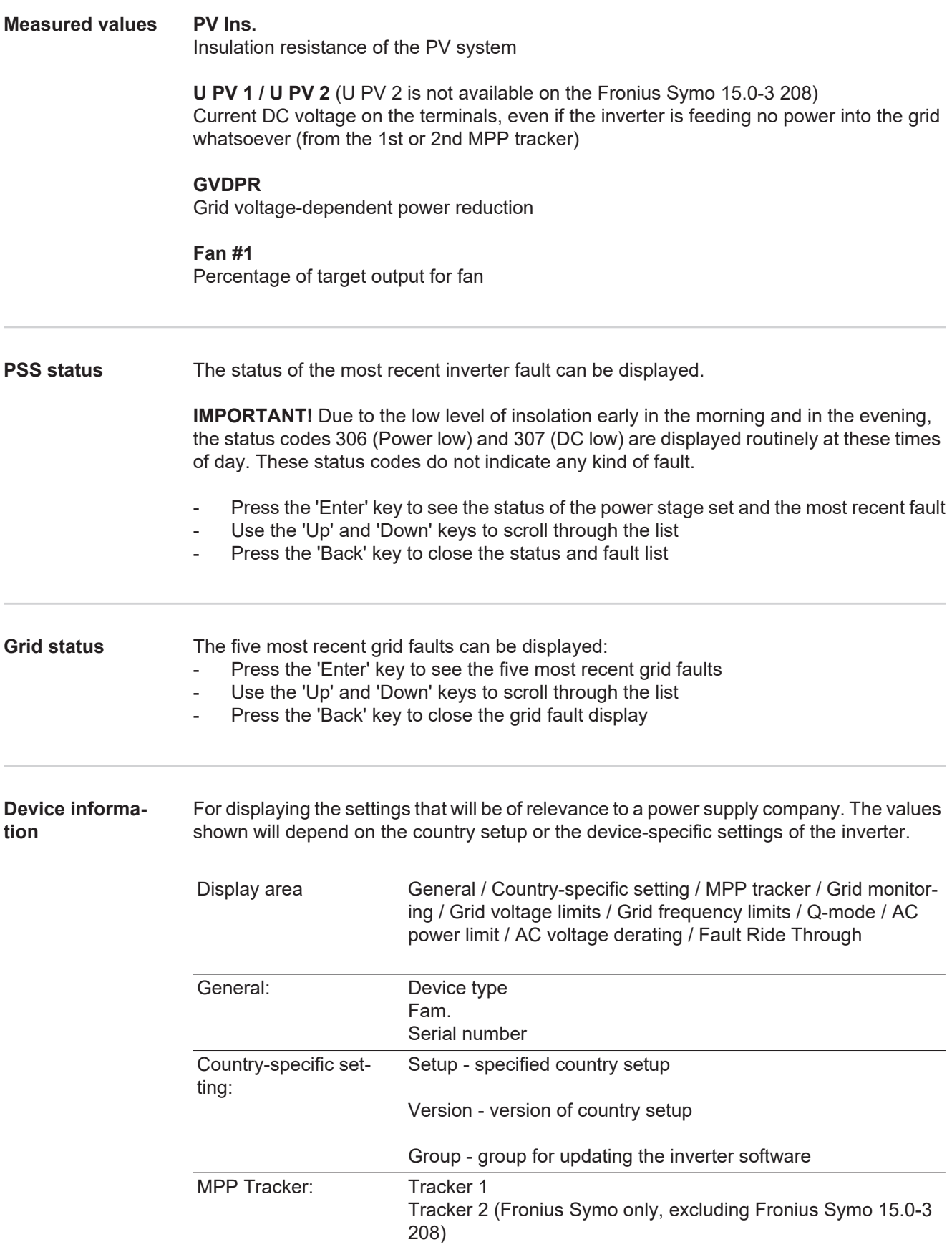

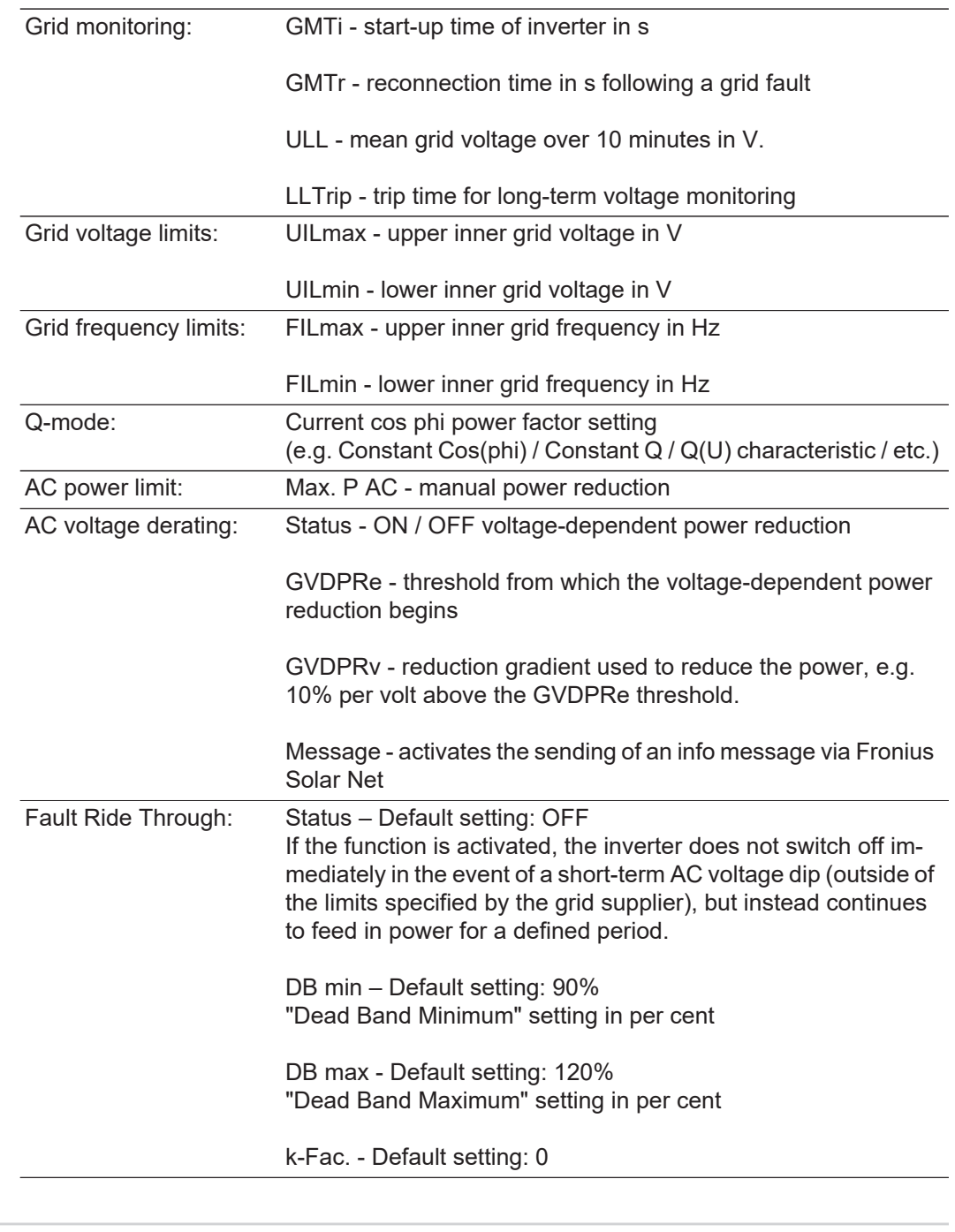

<span id="page-38-0"></span>**Version** Displays the version and serial numbers of the PC boards in the inverter (e.g. for service purposes)

> Display area Display / Display Software / Integrity Checksum / Memory Card / Memory Card #1 / Power Stage / Power Stage Software / EMI Filter / Power Stage #3 / Power Stage #4

# <span id="page-39-0"></span>**Switching the key lock on and off**

<span id="page-39-1"></span>**General** The inverter has a key lock function.

When the key lock is active, the Setup menu is not accessible, i.e. the setup data cannot be changed accidentally (or maliciously).

The code 12321 has to be entered in order to activate / deactivate the key lock.

# <span id="page-39-2"></span>**Switching the key**

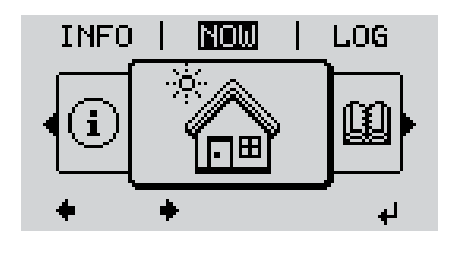

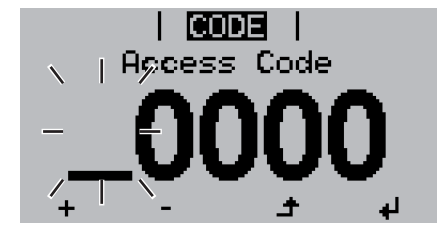

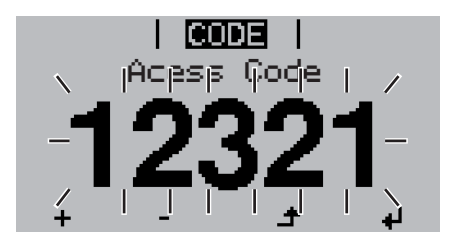

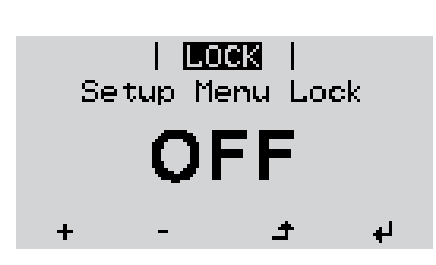

Press the 'Menu' key **1**

The menu level appears.

Press the unassigned 'Menu / Esc' key 5 times **2**

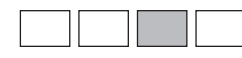

"Access Code" is displayed in the "CODE" menu; the first digit starts flashing.

- Enter the code 12321: use the 'Up' **3** and 'Down' keys to select a value for the first digit of the code.
- Press the 'Enter' key **4** ᆀ

The second digit starts flashing.

Repeat steps 3 and 4 for the second, third, fourth and fifth digit of the access code until ... **5**

the selected code starts flashing.

 $\downarrow$ Press the 'Enter' key **6**

> 'Key Lock' is displayed in the 'LOCK' menu.

Use the 'Up' and 'Down' keys to turn **7** the key lock on or off:

> ON = key lock is on (the Setup menu is not accessible)

> OFF = key lock is off (the Setup menu is accessible)

Press the 'Enter' key **8**ᆀ

# <span id="page-40-0"></span>**USB Stick as a Data Logger and for Updating Inverter Software**

<span id="page-40-1"></span>**USB flash drive as a datalogger** an inverter.

If a USB flash drive is connected to the USB A socket it can function as a datalogger for

At any time, the logging data stored on the USB flash drive can be

- imported into the Fronius Solar.access software using the FLD file that was logged at the same time,
- viewed directly in third-party programs (e.g. Microsoft® Excel) using the CSV file logged at the same time.

Older versions (before Excel 2007) are limited to a maximum of 65,536 rows.

Further information on "Data on a USB flash drive", "Data volume and storage capacity" as well as "Buffer memory" can be found at:

Fronius Symo 3 - 10 kW:

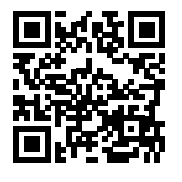

 $\rightarrow$  http://www.fronius.com/QR-link/4204260172EN

Fronius Symo 10 - 20 kW, Fronius Eco:

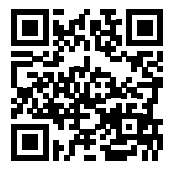

 $\rightarrow$  http://www.fronius.com/QR-link/4204260175EN

<span id="page-40-2"></span>**Suitable USB flash drives** Due to the variety of USB flash drives available on the market, it cannot be guaranteed that every USB flash drive will be detected by the inverter.

> Fronius recommends that only certified USB flash drives suitable for building sites are used (look out for the USB-IF logo).

The inverter supports USB flash drives with the following file systems:

- FAT<sub>12</sub>
- **FAT16**
- **FAT32**

Fronius recommends that the USB flash drives employed should only be used for recording logging data or updating the inverter software. The USB flash drives should not contain any other data.

USB symbol on the inverter display, e.g. in display mode 'NOW':

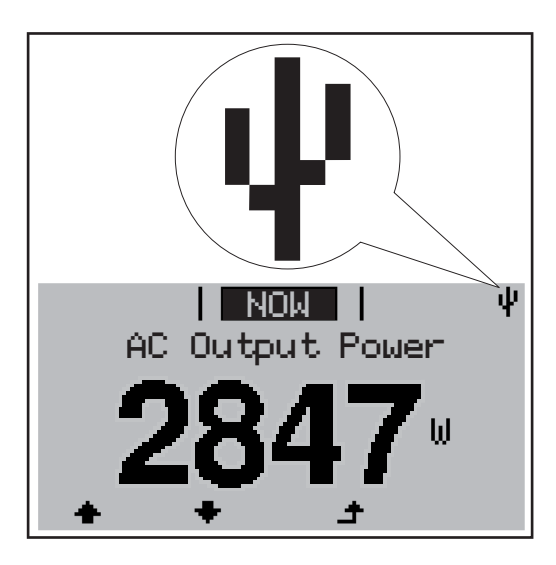

If the inverter detects a USB flash drive, the USB symbol will appear in the top right corner of the display.

When inserting a USB flash drive, check whether the USB symbol is displayed (it may also flash).

**NOTE!** Please note for outdoor applications that conventional USB flash drives are often only guaranteed to work within a restricted temperature range. For outdoor applications ensure that the USB flash drive also functions, for example, at low temperatures.

<span id="page-41-0"></span>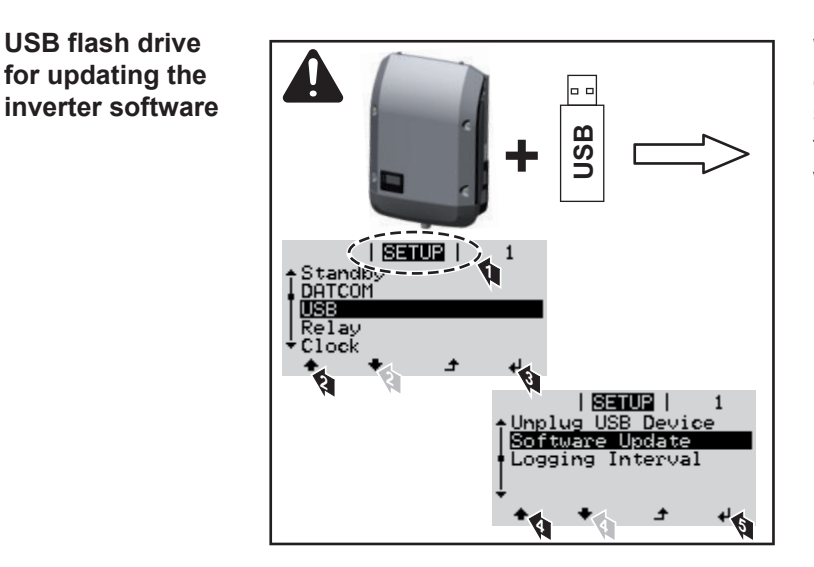

With the help of the USB flash drive, end customers can also update the inverter software via the SETUP menu: the update file is first saved to the USB flash drive, from where it is then transferred to the inverter.

## <span id="page-41-1"></span>**Remove USB stick**

Security note concerning the removal of a USB stick:

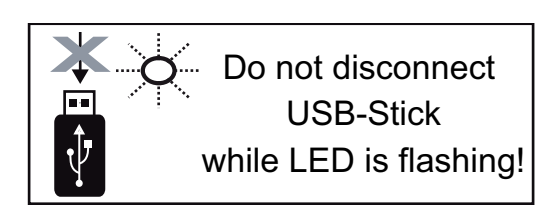

**IMPORTANT!** To avoid any loss of data, a USB stick may only be removed if the following conditions are met:

- only remove a USB stick via the 'Safely remove USB / HW' item on the SETUP menu
- the 'Data transmission' LED has stopped flashing or comes on steady.

# <span id="page-42-0"></span>**The Basic menu**

<span id="page-42-1"></span>**Access the Basic**  Press the "Menu" key **1**  $\blacktriangle$ **menu** The menu level appears. **NOW** LOG **INFO** Press the unassigned 'Menu / Esc' **2** key 5 times 'Access Code' is displayed in the 'CODE' **CODE** menu; the first digit starts flashing. **Access Code** Enter the code 22742: Use the 'Up' **3** and 'Down' keys to select a value for the first digit of the code Press 'Enter' **4** The second digit flashes. **CODE** Access Code Repeat steps 3 and 4 for the second, **5** third, fourth and fifth digit of the access code until... the selected code starts flashing. Press 'Enter' 4 **6** The Basic menu appears. Use the 'Up' or 'Down' keys to select the desired menu item **7** Press the 'Enter' key to open the desired menu item **8** ↵  $\overline{9}$  Press the 'Esc' key to exit the Basic menu ▲ **Items on the Ba-**The Basic menu is used to set the following parameters, which are important for installing **sic menu**

### **MPP Tracker 1 / MPP Tracker 2**

<span id="page-42-2"></span>and operating the inverter:

MPP Tracker 2: ON / OFF (MultiMPP Tracker devices only, excluding Fronius Symo 15.0-3 208)

- DC operating mode: MPP AUTO / FIX / MPP USER
	- MPP AUTO: normal operating status; the inverter automatically searches for the ideal operating point
	- FIX: for entering a fixed DC voltage at which the inverter will operate
	- MPP USER: for entering a lower MP voltage above which the inverter will search for its ideal operating point
- Dynamic Peak Manager: ON / OFF
- Fixed voltage: for entering the fixed voltage
- MPPT start voltage: for entering the start voltage

# **USB log book**

Activates or deactivates the function for saving all error messages to a USB flash drive AUTO / OFF / ON

#### **Input signal**

- How it works: Ext Sig. / S0-Meter / OFF
	- Only with the Ext Sig. function selected:
	- Triggering method: Warning (warning shown on display) / Ext. Stop (inverter switches off)
	- Connection type: N/C (normally closed contact) / N/O (normally open contact)

# **SMS / relay**

- Event delay For entering the time delay after which an SMS is sent or the relay is to switch 900 - 86,400 seconds
- Event counter: For entering the number of events that lead to signalling: 10 - 255
	-

# **Insulation setting**

- Insulation warning: ON / OFF
- Threshold warning: for entering a threshold that leads to a warning
- Threshold fault: for entering a threshold that leads to a fault (not available in all countries)

### **TOTAL Reset**

Under the LOG menu item, this setting resets the max. and min. voltage values and the max. power of feeding in to zero.

Once the values have been reset, this action cannot be undone.

To reset the values to zero, press the "Enter" key. "CONFIRM" is displayed. Press "Enter" again. The values are reset and the menu is displayed.

<span id="page-43-0"></span>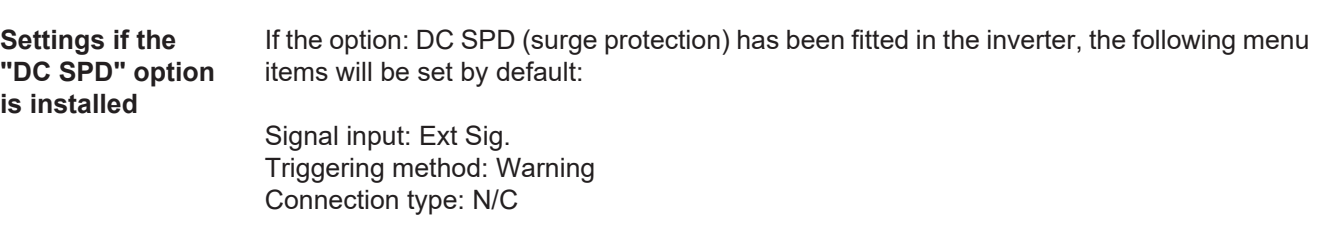

# <span id="page-44-0"></span>**Status diagnostics and troubleshooting**

<span id="page-44-2"></span><span id="page-44-1"></span>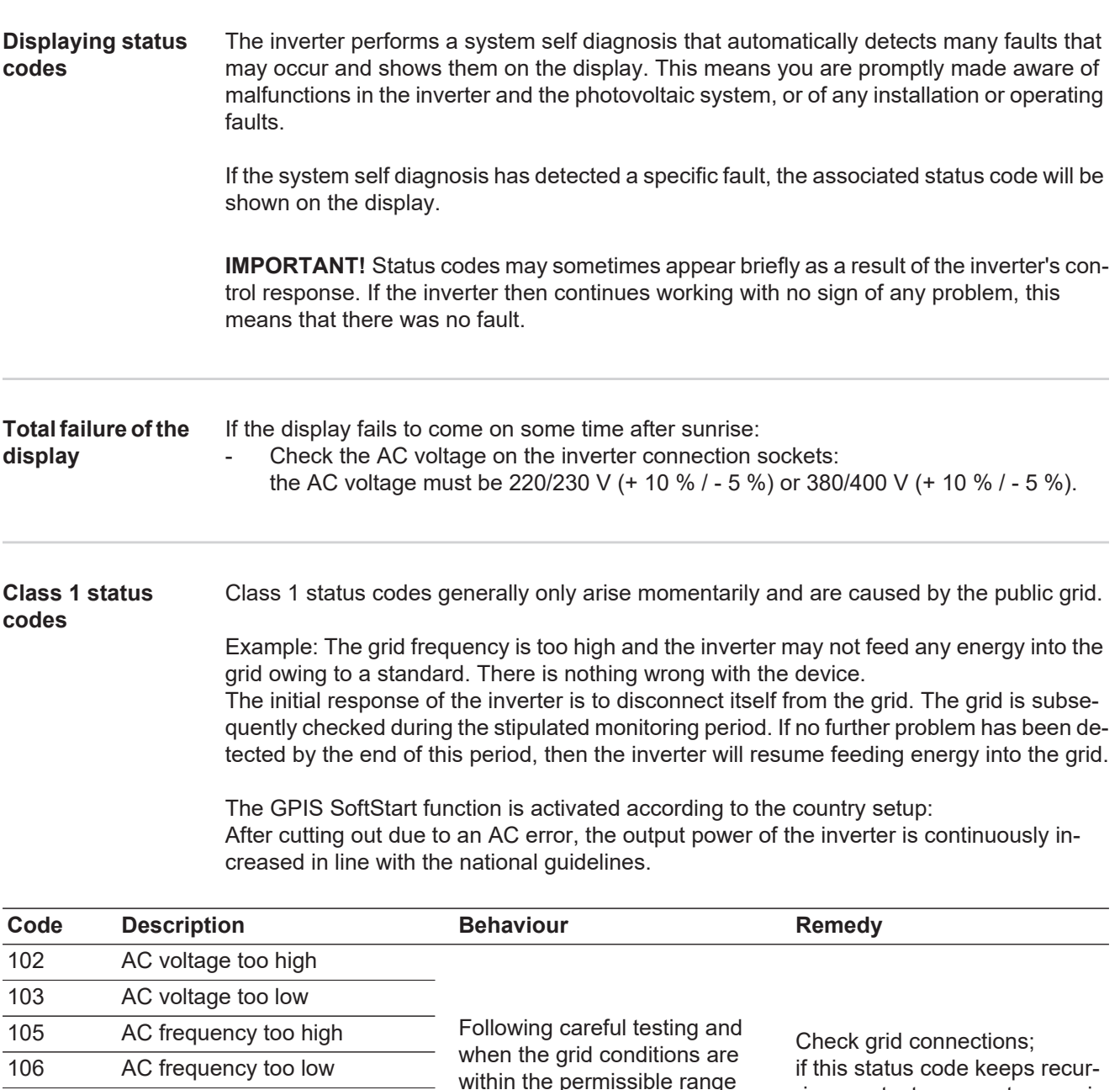

<span id="page-44-3"></span>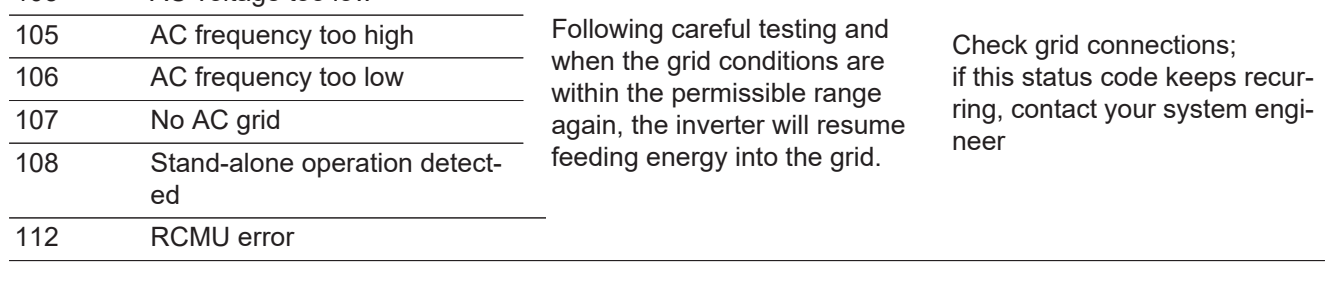

### <span id="page-44-4"></span>**Class 3 status codes**

Class 3 includes status codes that may occur while feeding energy into the grid, but generally do not cause the process to be interrupted for any length of time.

The inverter disconnects automatically from the grid, the grid is then monitored as specified and the inverter attempts to resume feeding energy into the grid.

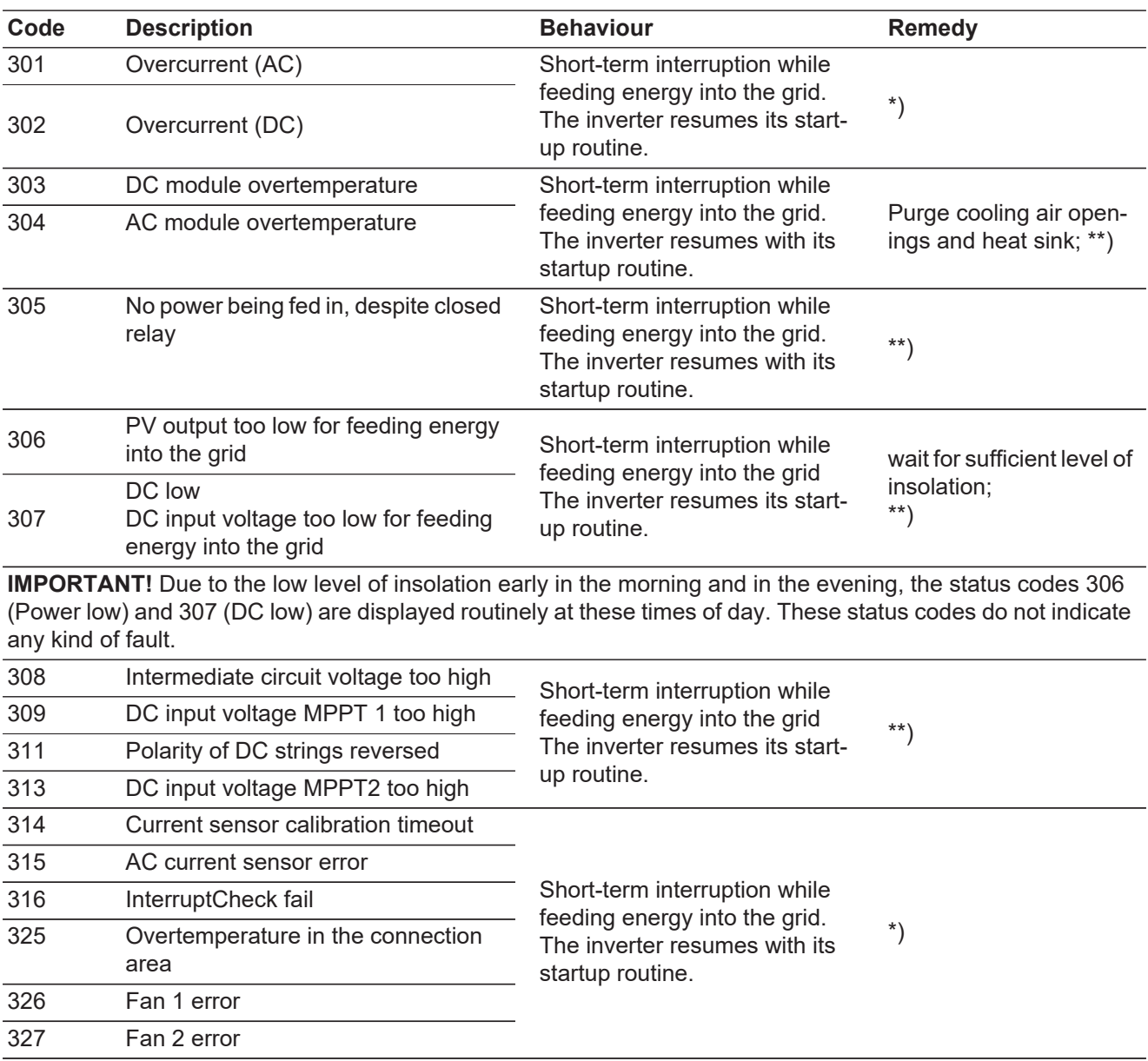

\*) If the status code is displayed all the time: notify a Fronius-trained service engineer

\*\*) Fault is rectified automatically. If this status code keeps recurring, contact your system engineer

<span id="page-45-0"></span>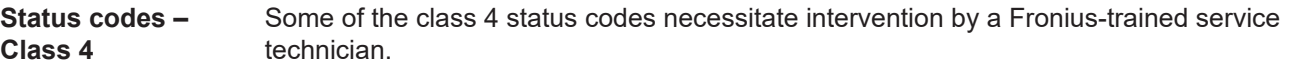

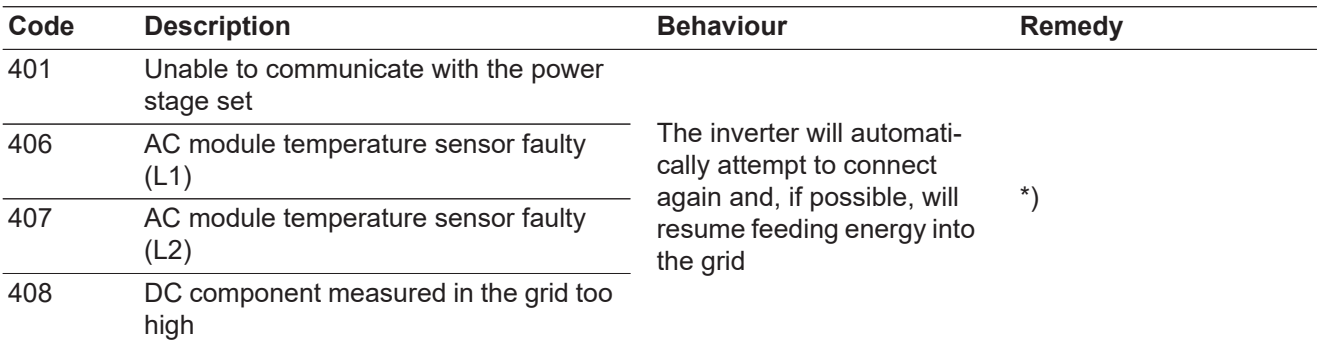

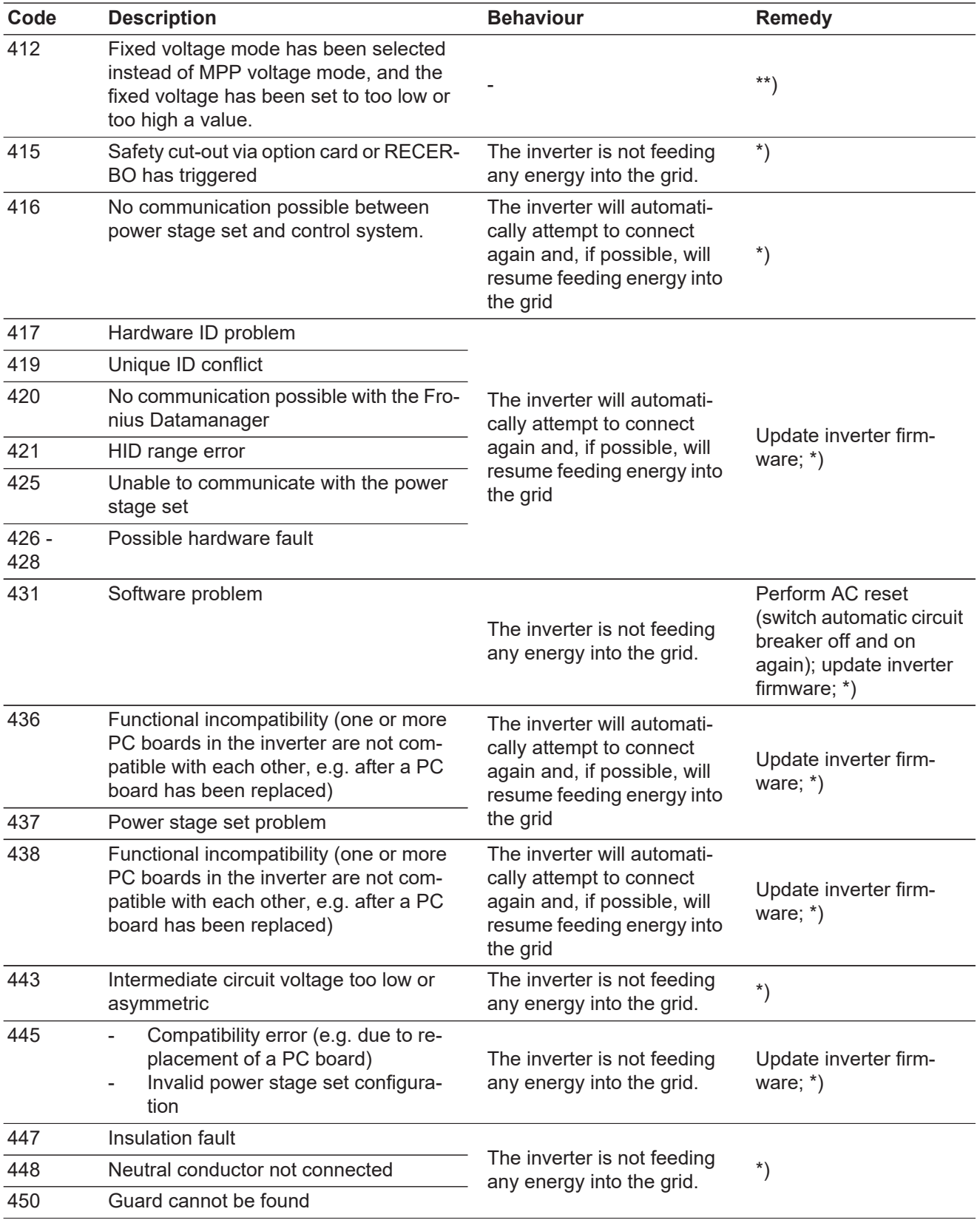

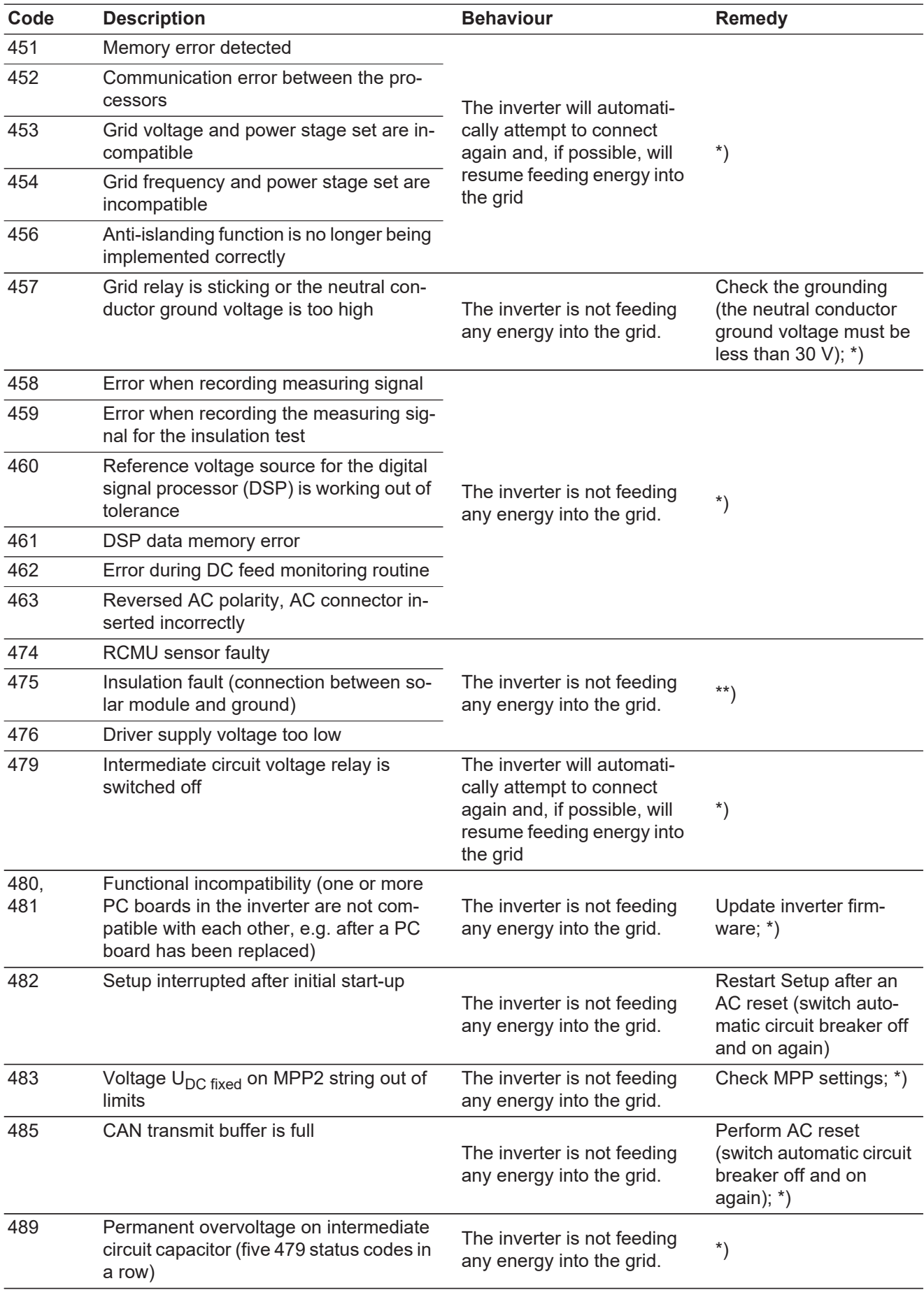

\*) If the status code is displayed all the time: Notify a Fronius-trained service technician

\*\*) If this status code keeps recurring, contact your system engineer.

#### <span id="page-48-0"></span>**Status codes – Class 5** Class 5 status codes do not generally interfere with feeding energy into the grid, but can cause restrictions. These status codes are displayed until they are acknowledged by pressing a key (however, the inverter continues to operate normally in the background).

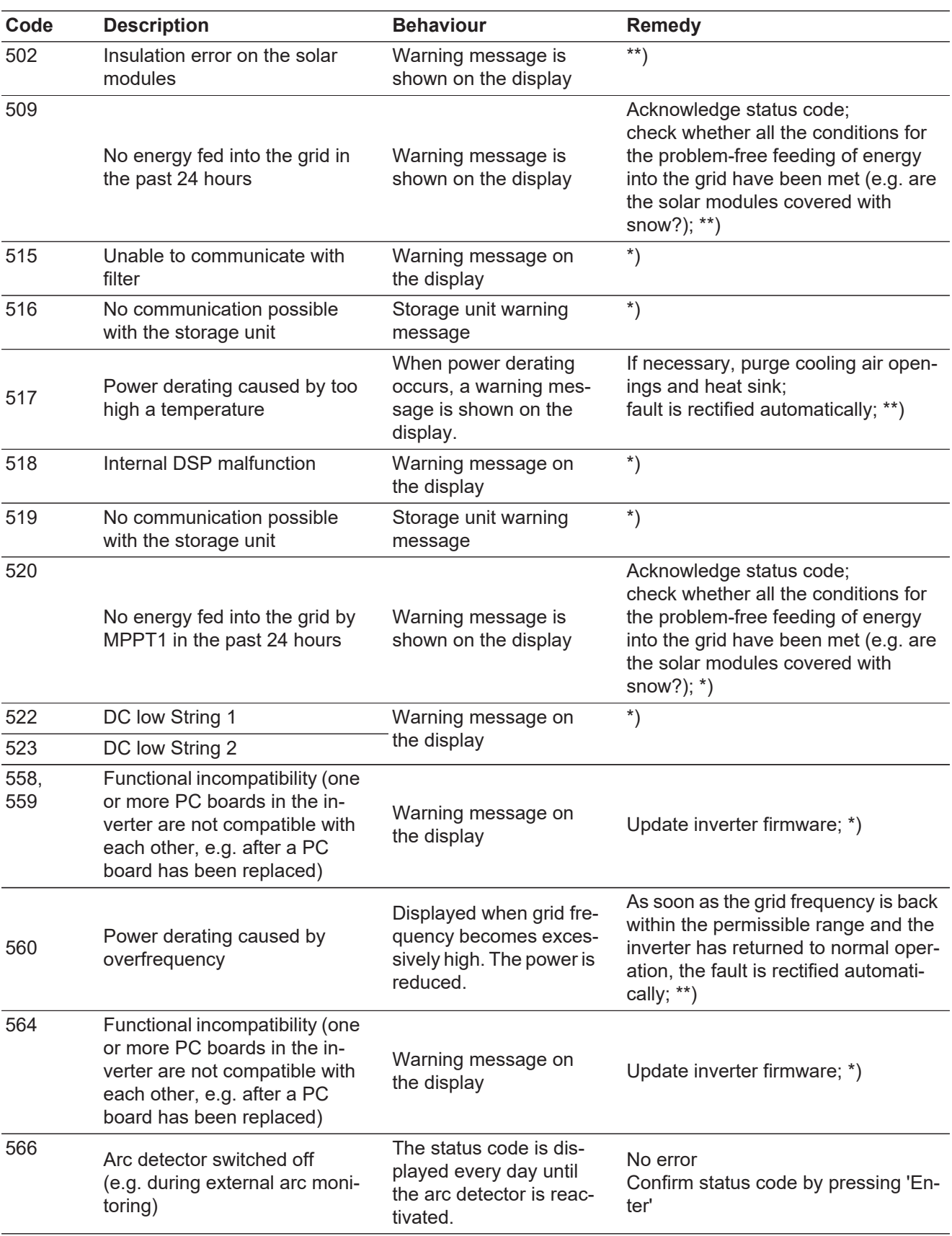

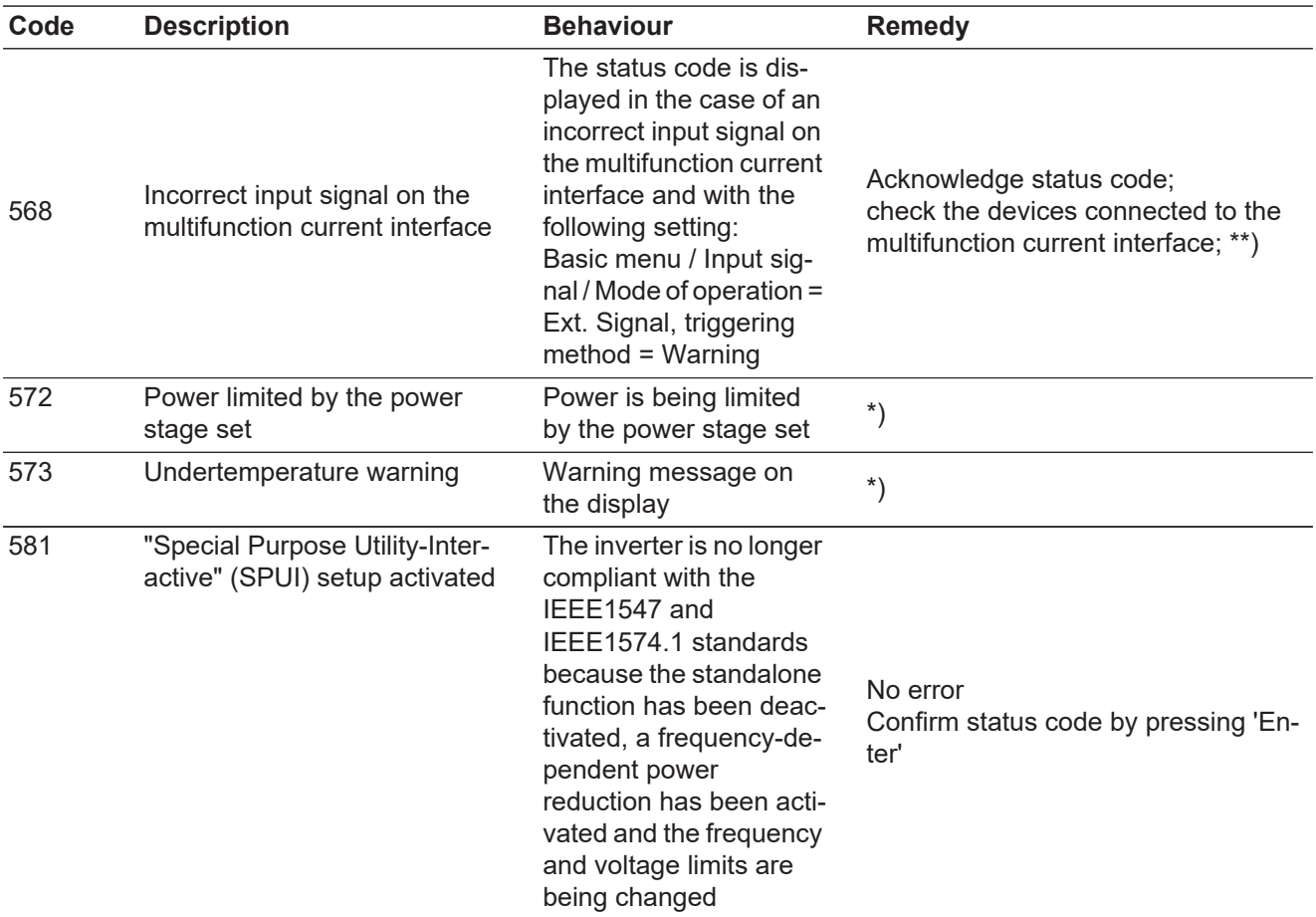

\*) If the status code is displayed all the time: Notify a Fronius-trained service technician.

\*\*) If this status code keeps recurring, contact your system engineer.

<span id="page-49-0"></span>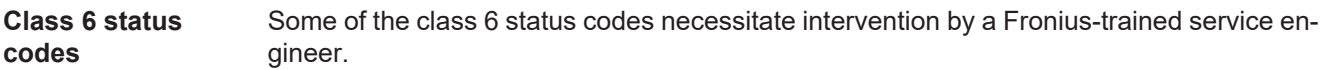

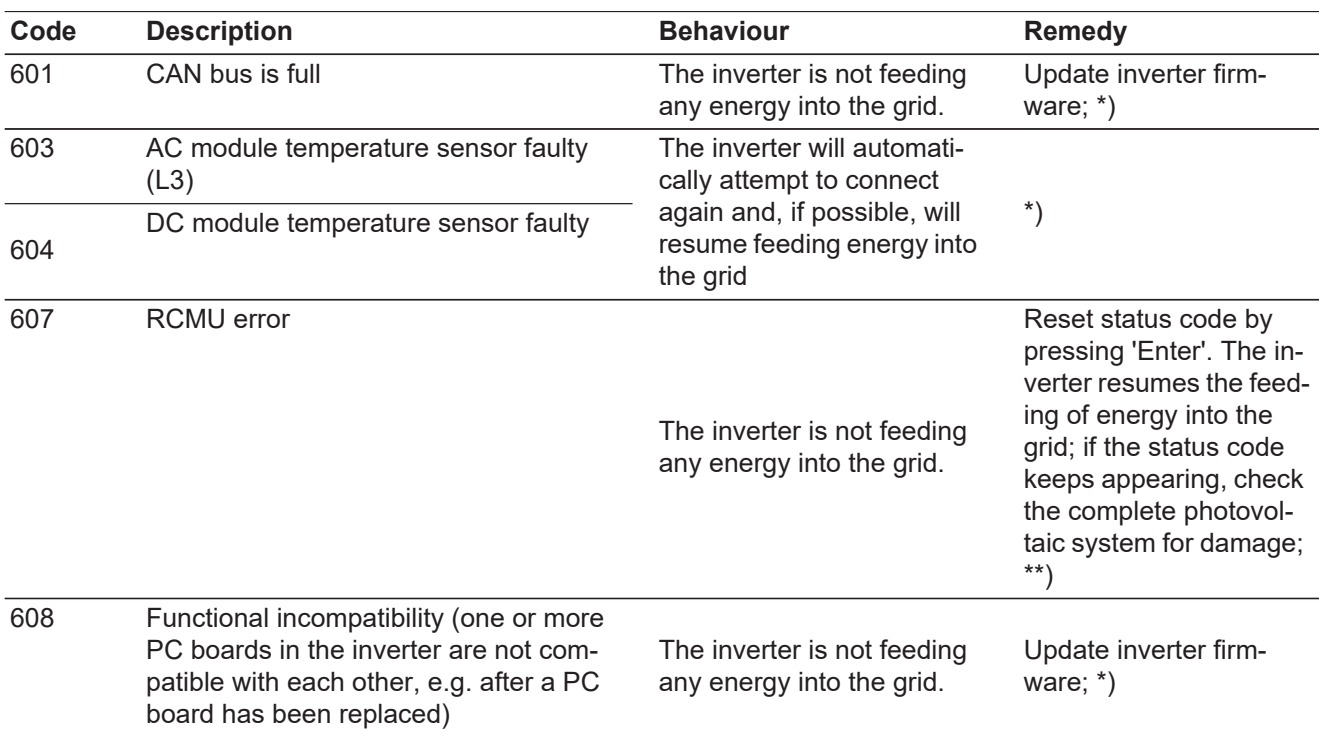

\*) If the status code is displayed all the time: notify a Fronius-trained service engineer

\*\*) Fault is rectified automatically. If this status code keeps recurring, contact your system engineer

<span id="page-50-0"></span>**Status codes – Class 7** Class 7 status codes relate to the control system, the configuration and inverter data recording, and may directly or indirectly affect the process of feeding energy into the grid.

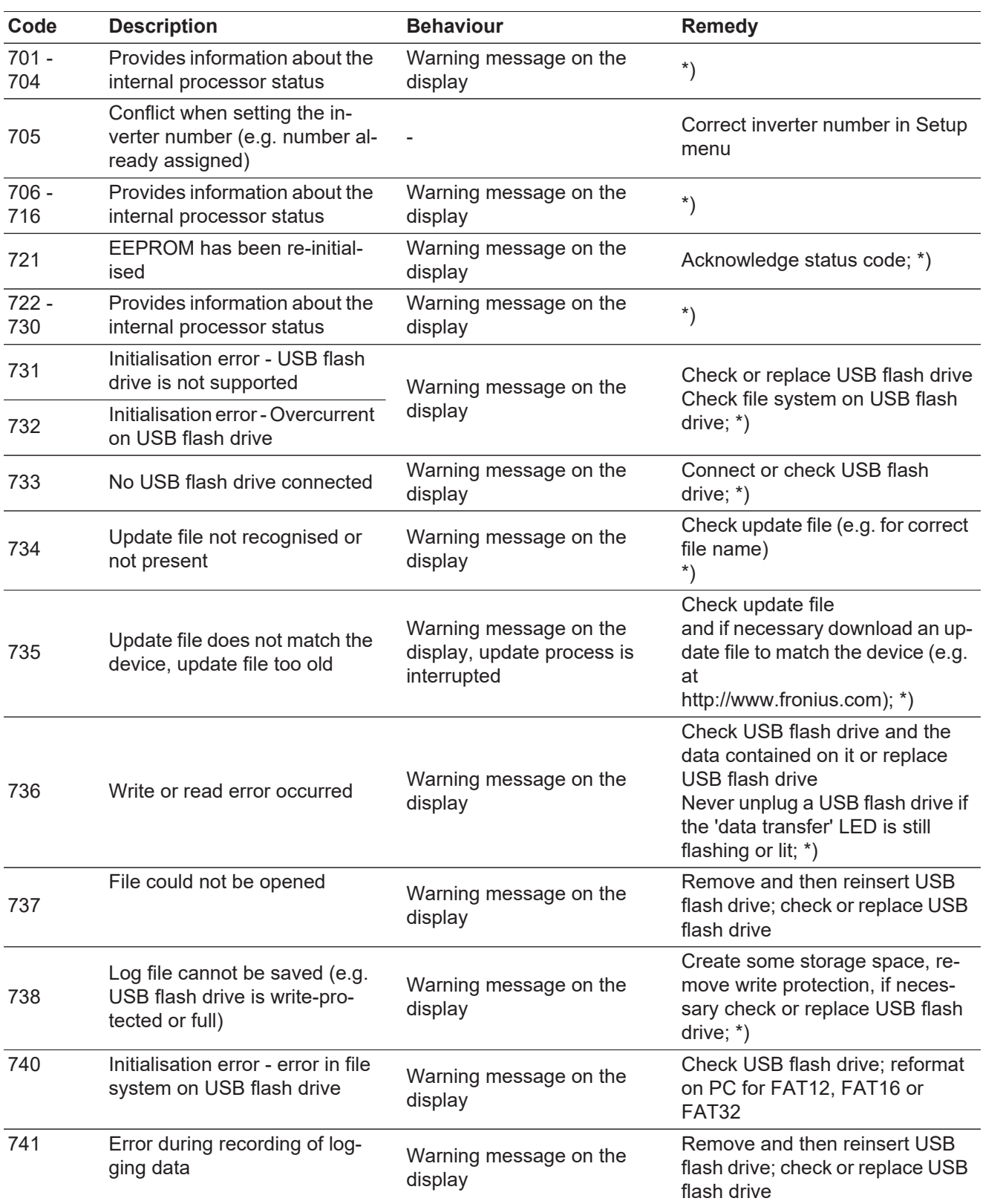

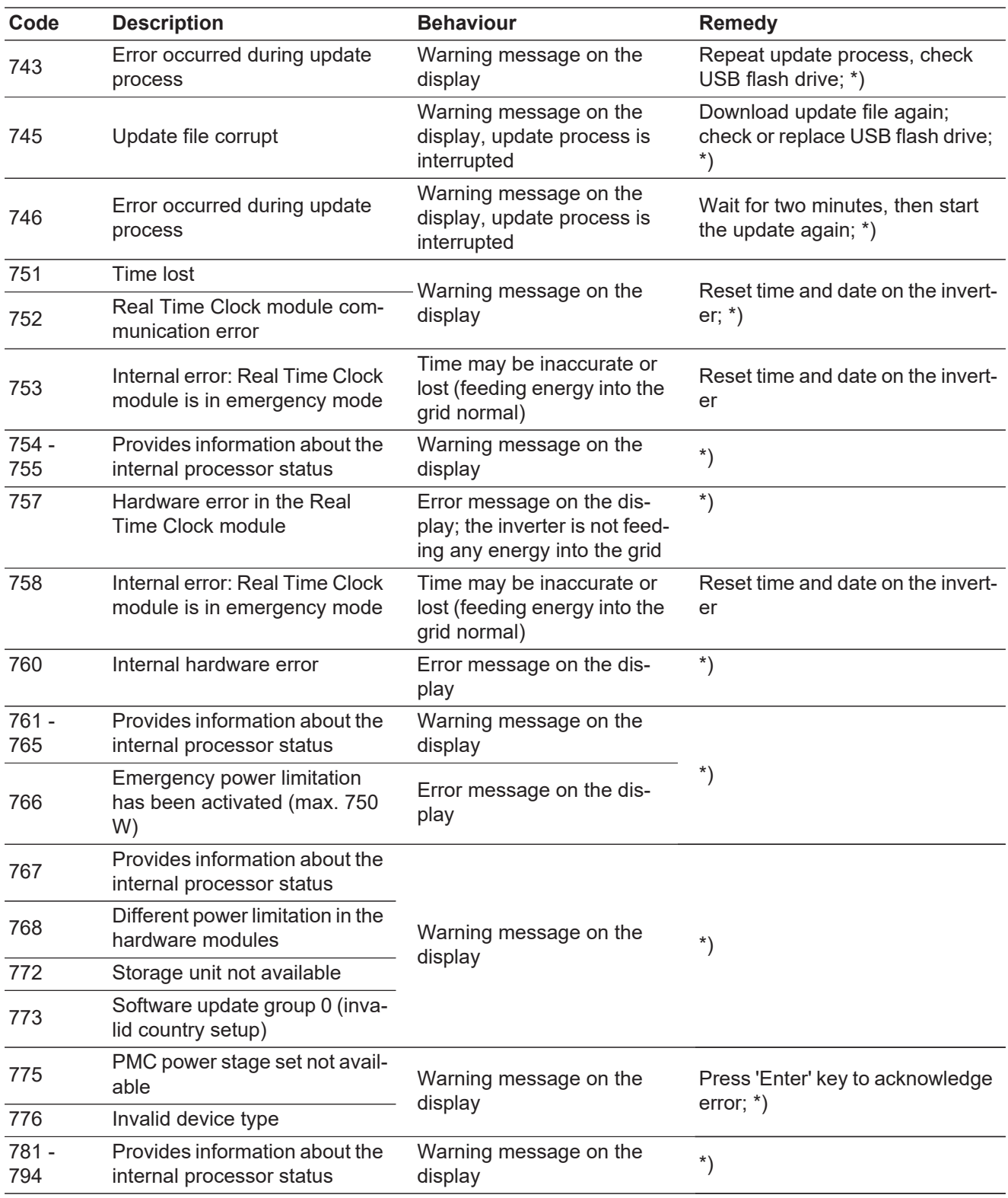

\*) If the status code is displayed all the time: Notify a Fronius-trained service technician

<span id="page-51-0"></span>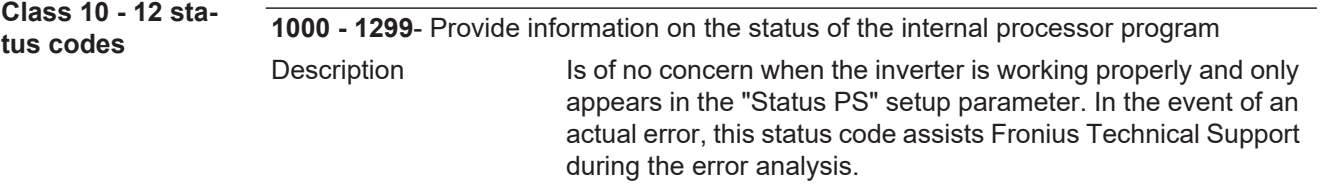

<span id="page-52-1"></span><span id="page-52-0"></span>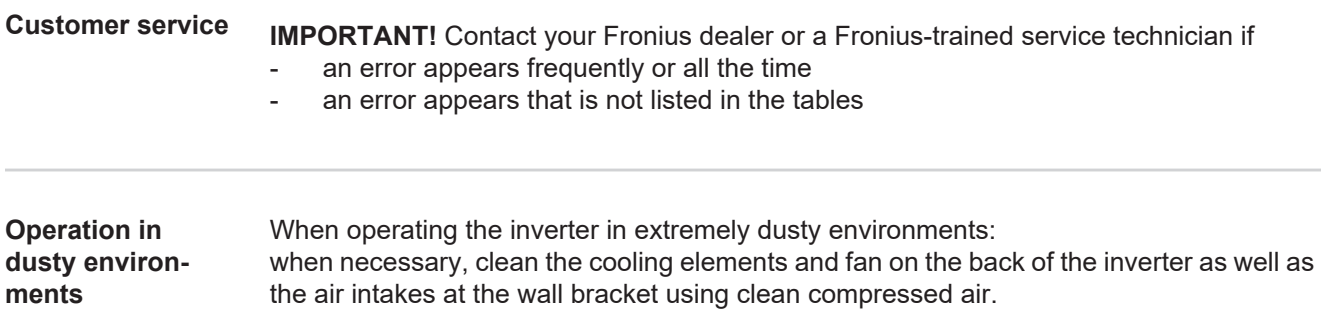

# <span id="page-53-0"></span>**Technical data**

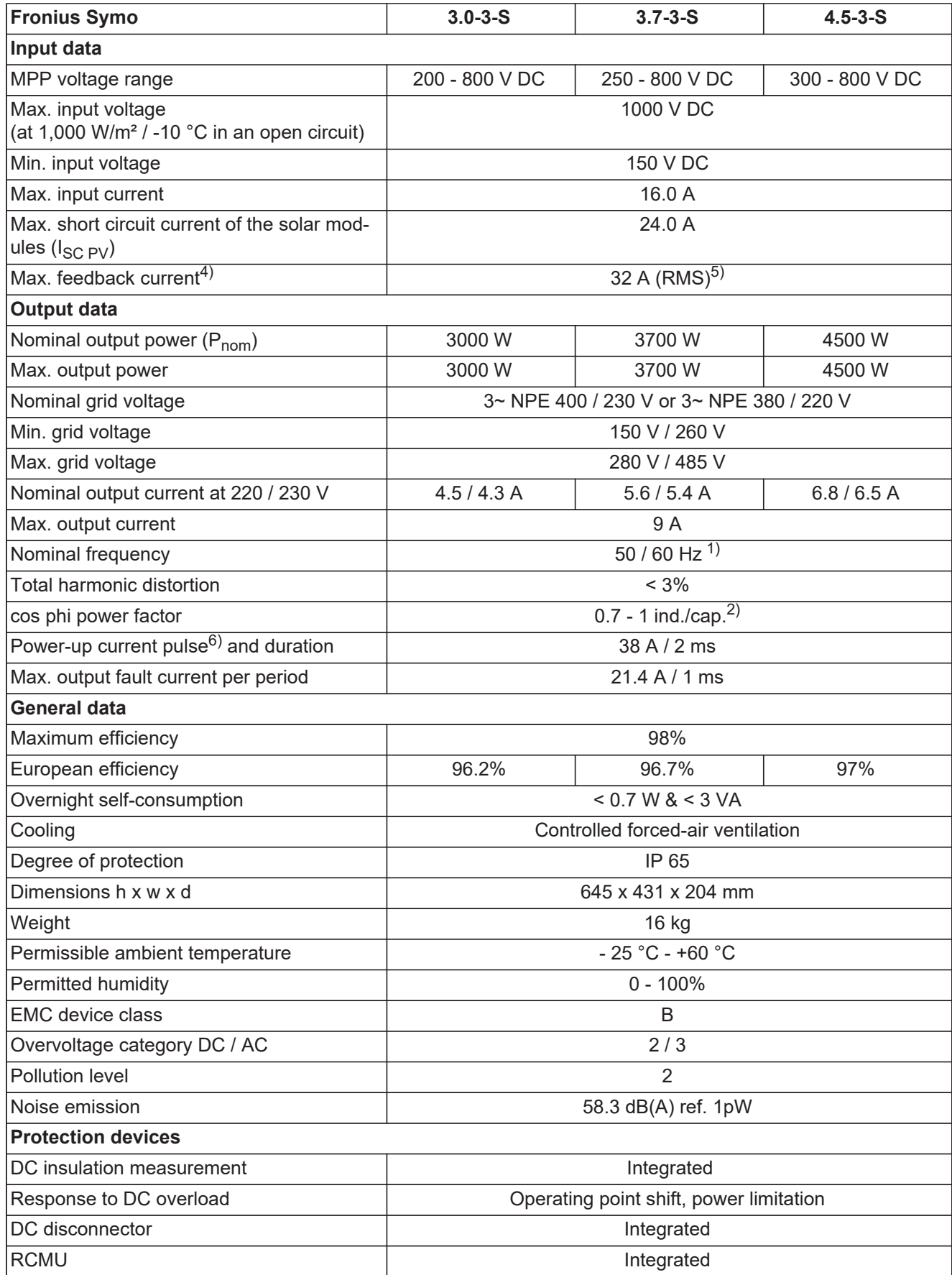

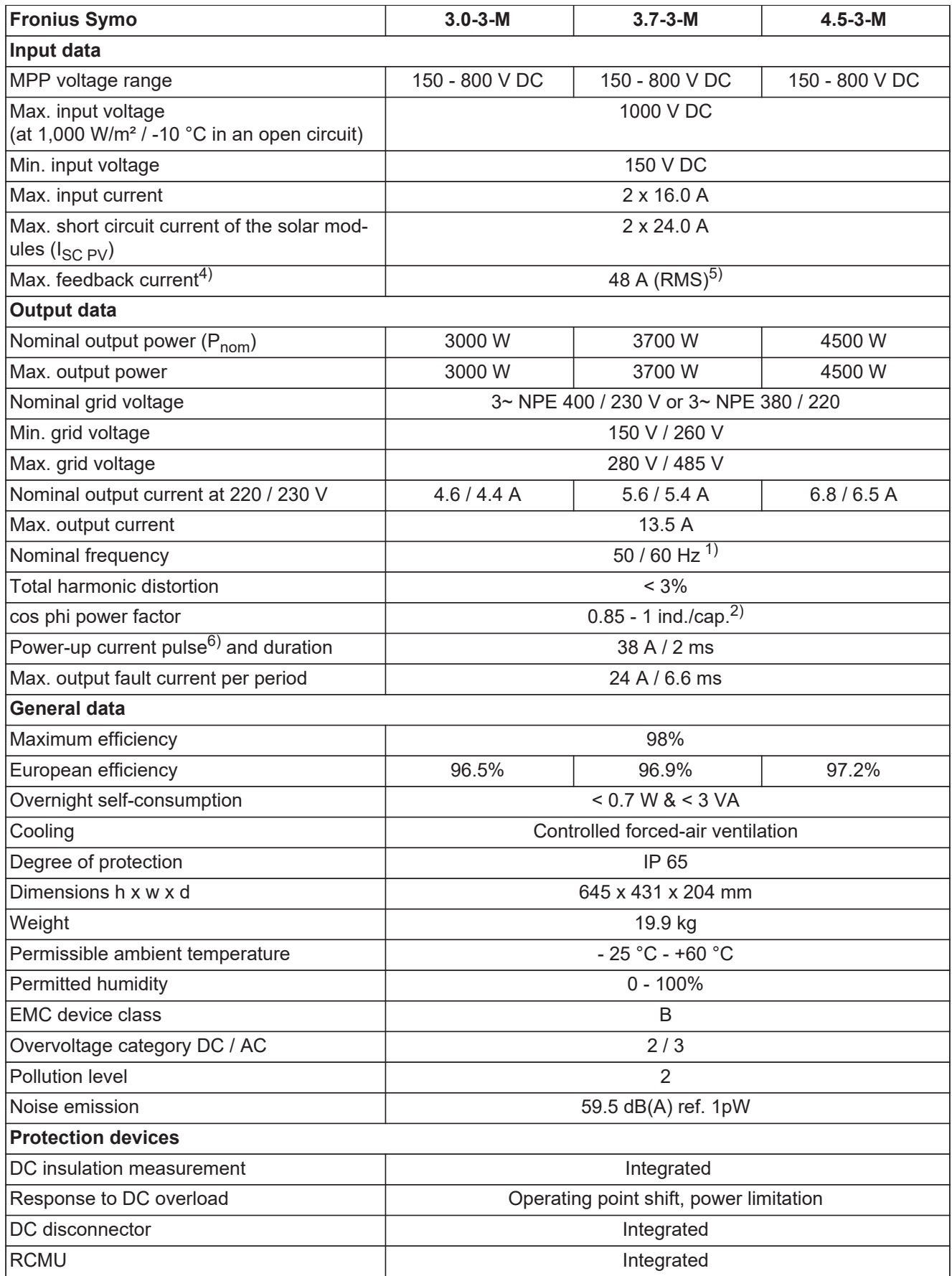

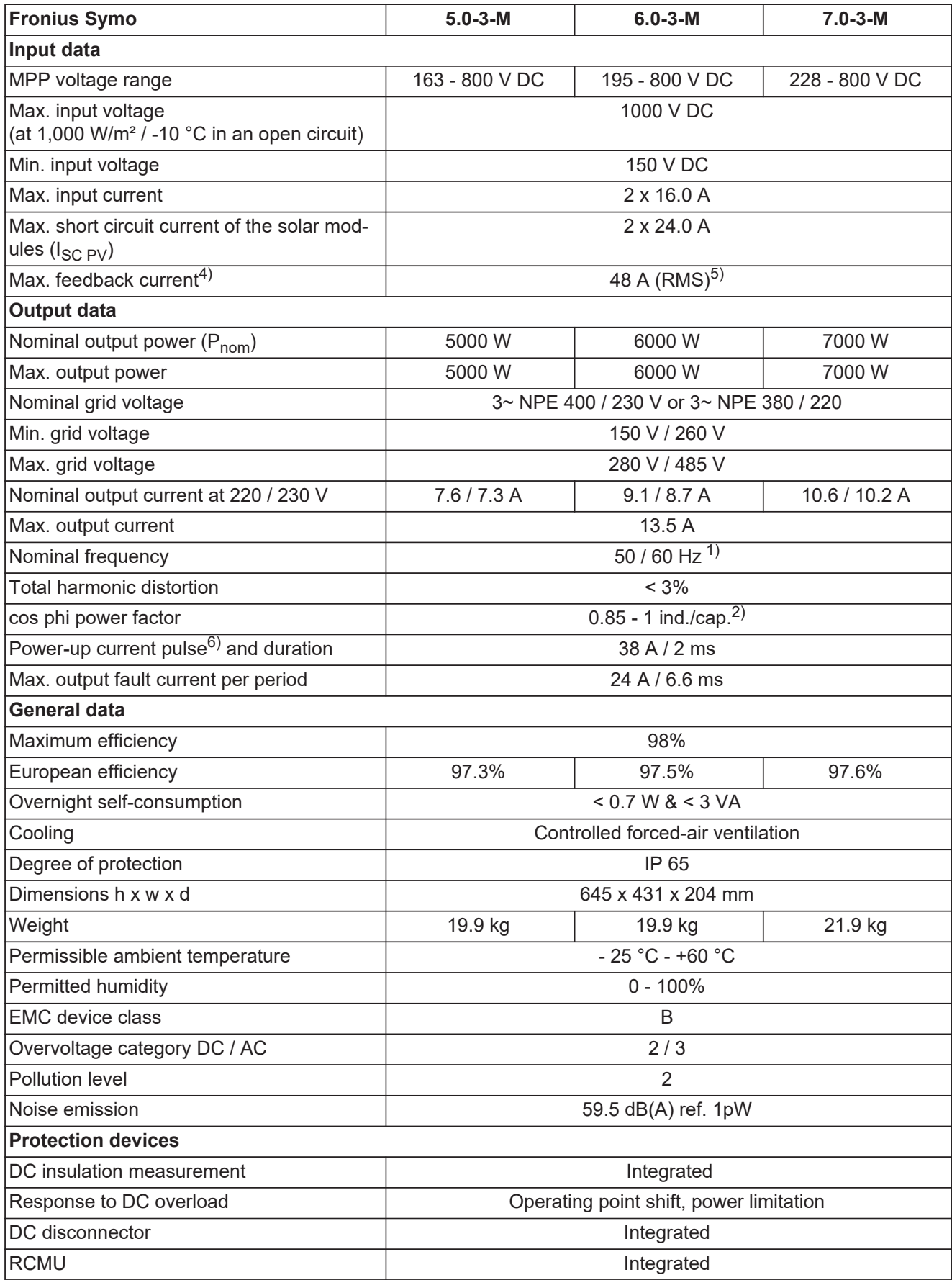

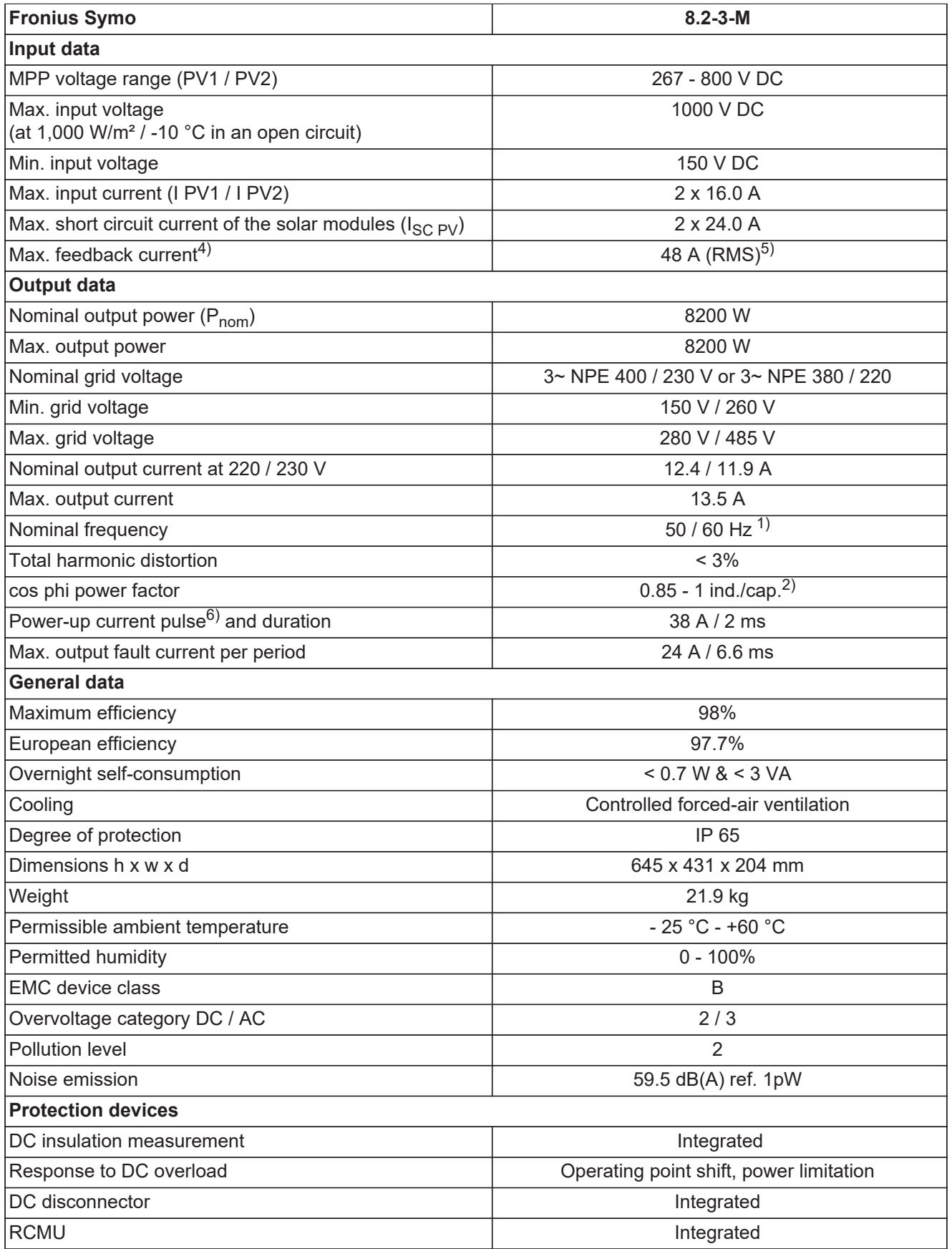

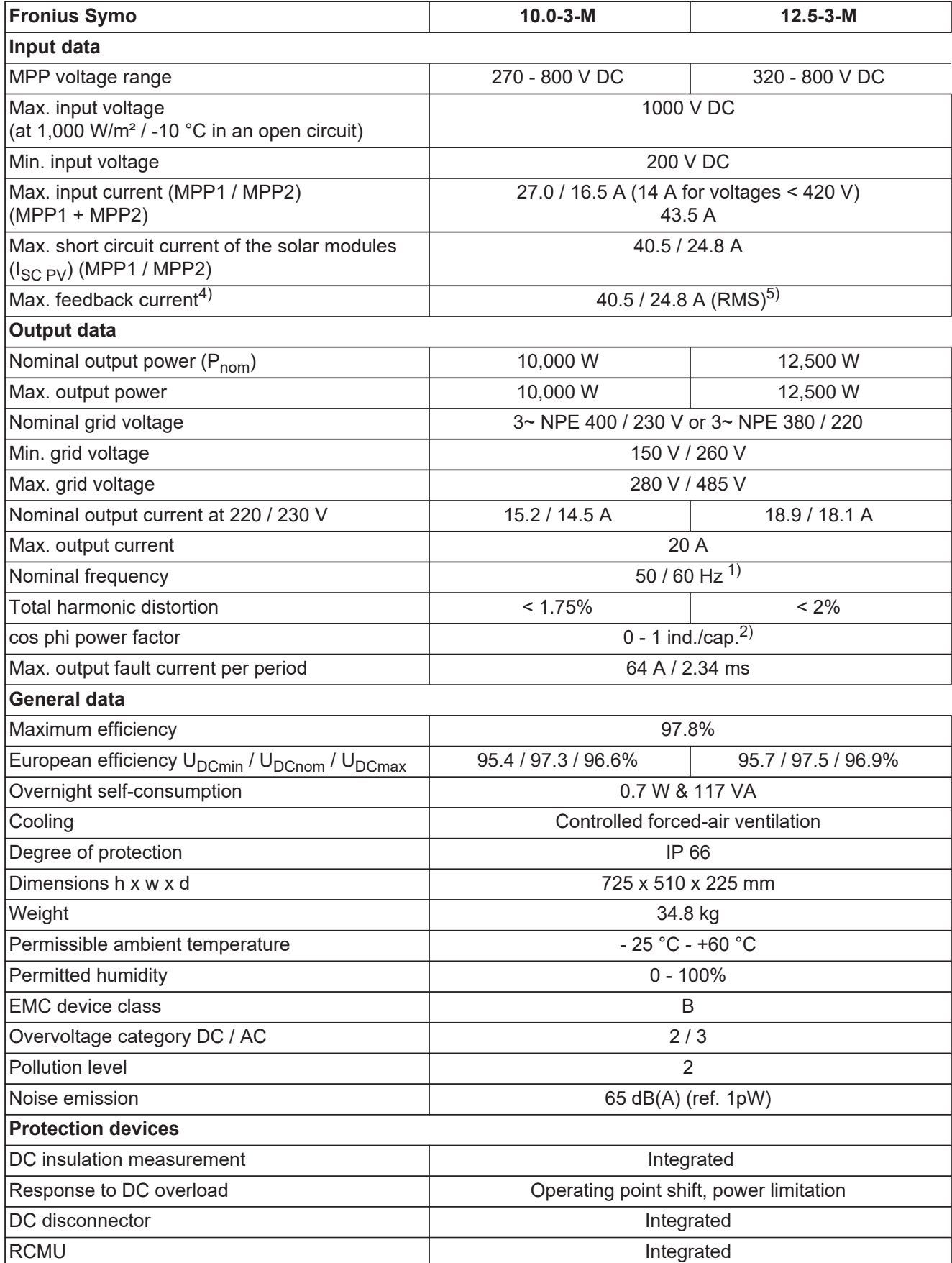

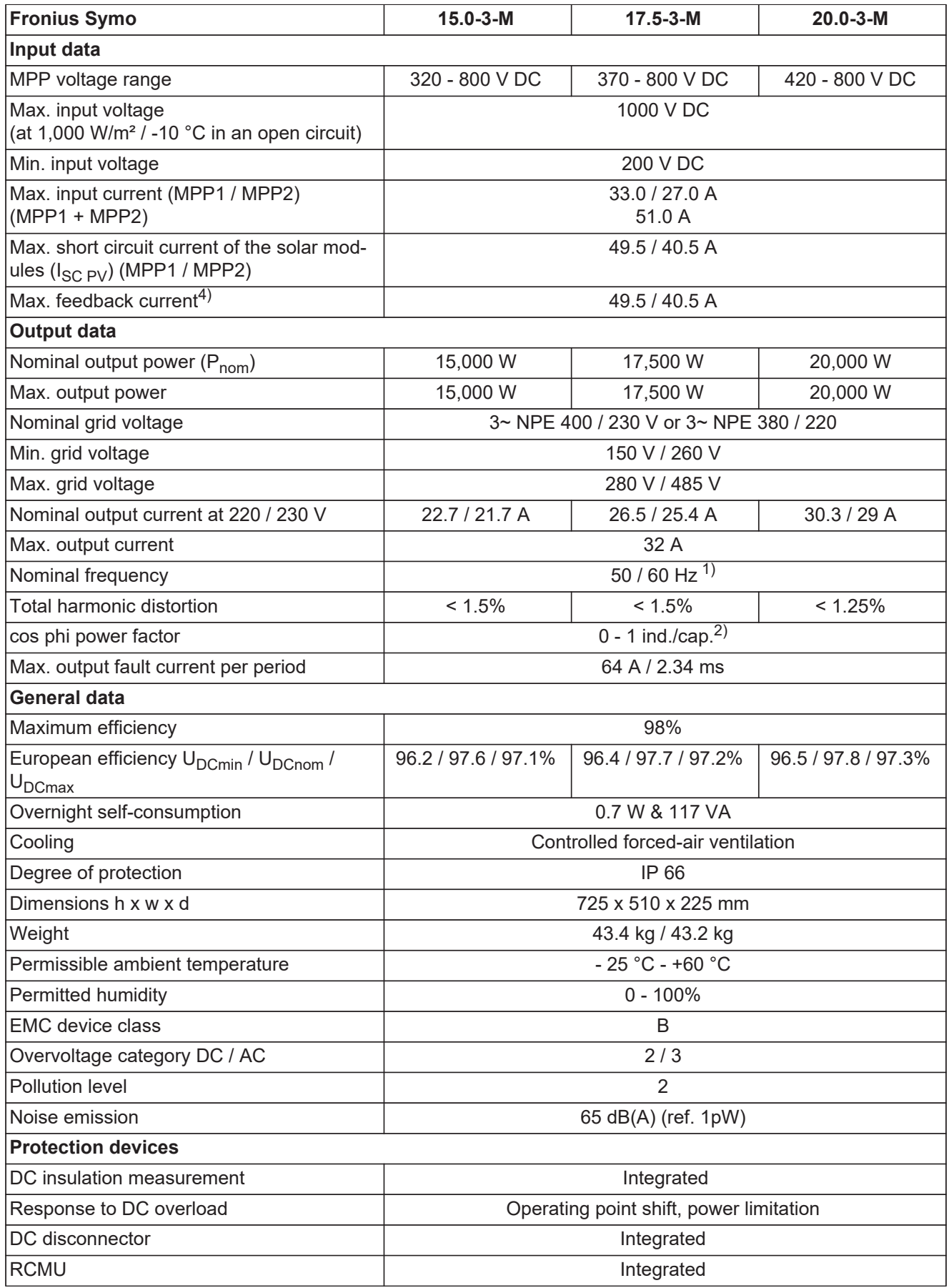

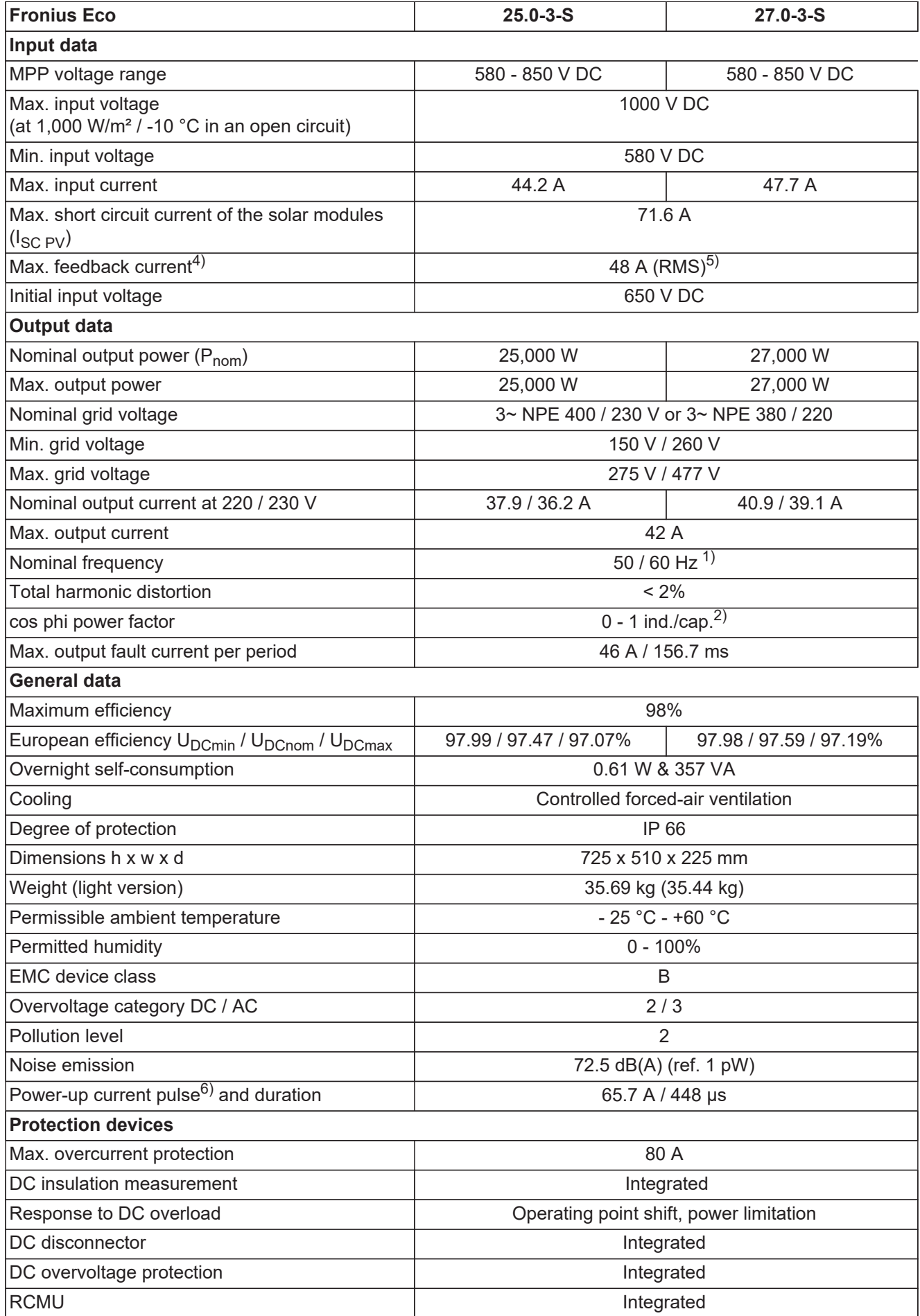

<span id="page-60-1"></span><span id="page-60-0"></span>![](_page_60_Picture_106.jpeg)

<span id="page-60-2"></span>The standard measurement and safety procedures integrated into the inverter ensure that in the event of a grid failure, the feed-in of energy is immediately interrupted (e.g. switchoff by the energy supplier or damage to lines).

# <span id="page-61-0"></span>**Warranty terms and conditions, and disposal**

<span id="page-61-2"></span><span id="page-61-1"></span>![](_page_61_Picture_32.jpeg)